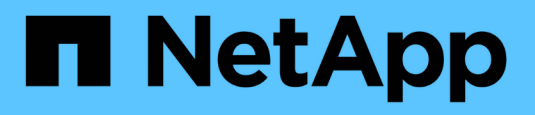

# **Transizione senza interruzioni da un MetroCluster FC a due nodi a una configurazione MetroCluster IP a quattro nodi (ONTAP 9.8 e versioni successive)**

ONTAP MetroCluster

NetApp April 25, 2024

This PDF was generated from https://docs.netapp.com/it-it/ontap-

metrocluster/transition/task\_disruptively\_transition\_from\_a\_two\_node\_mcc\_fc\_to\_a\_four\_node\_mcc\_ip\_ configuration.html on April 25, 2024. Always check docs.netapp.com for the latest.

# **Sommario**

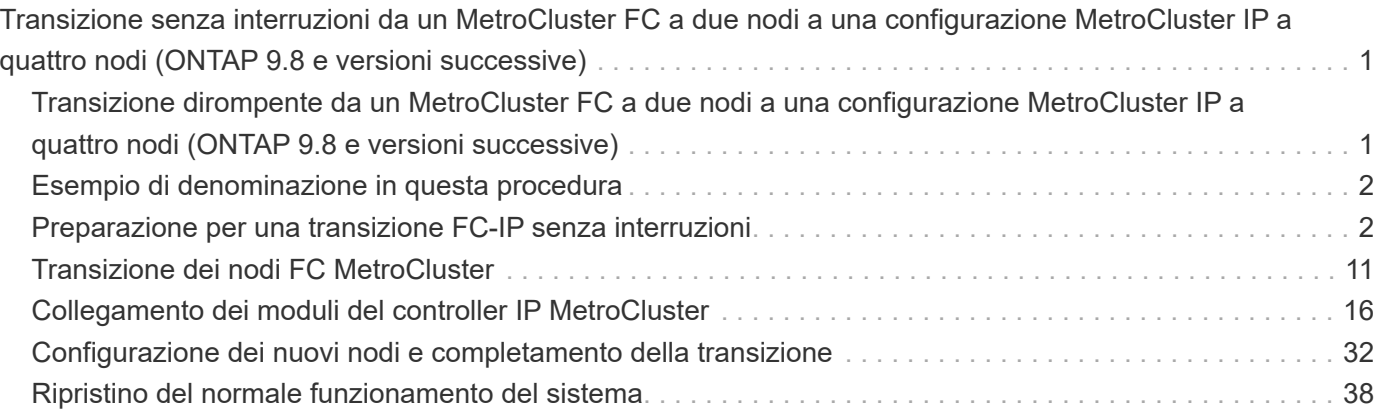

# <span id="page-2-0"></span>**Transizione senza interruzioni da un MetroCluster FC a due nodi a una configurazione MetroCluster IP a quattro nodi (ONTAP 9.8 e versioni successive)**

# <span id="page-2-1"></span>**Transizione dirompente da un MetroCluster FC a due nodi a una configurazione MetroCluster IP a quattro nodi (ONTAP 9.8 e versioni successive)**

A partire da ONTAP 9.8, è possibile trasferire carichi di lavoro e dati da una configurazione MetroCluster FC a due nodi esistente a una nuova configurazione MetroCluster IP a quattro nodi. Gli shelf di dischi dai nodi FC MetroCluster vengono spostati nei nodi IP.

L'illustrazione seguente fornisce una vista semplificata della configurazione prima e dopo questa procedura di transizione.

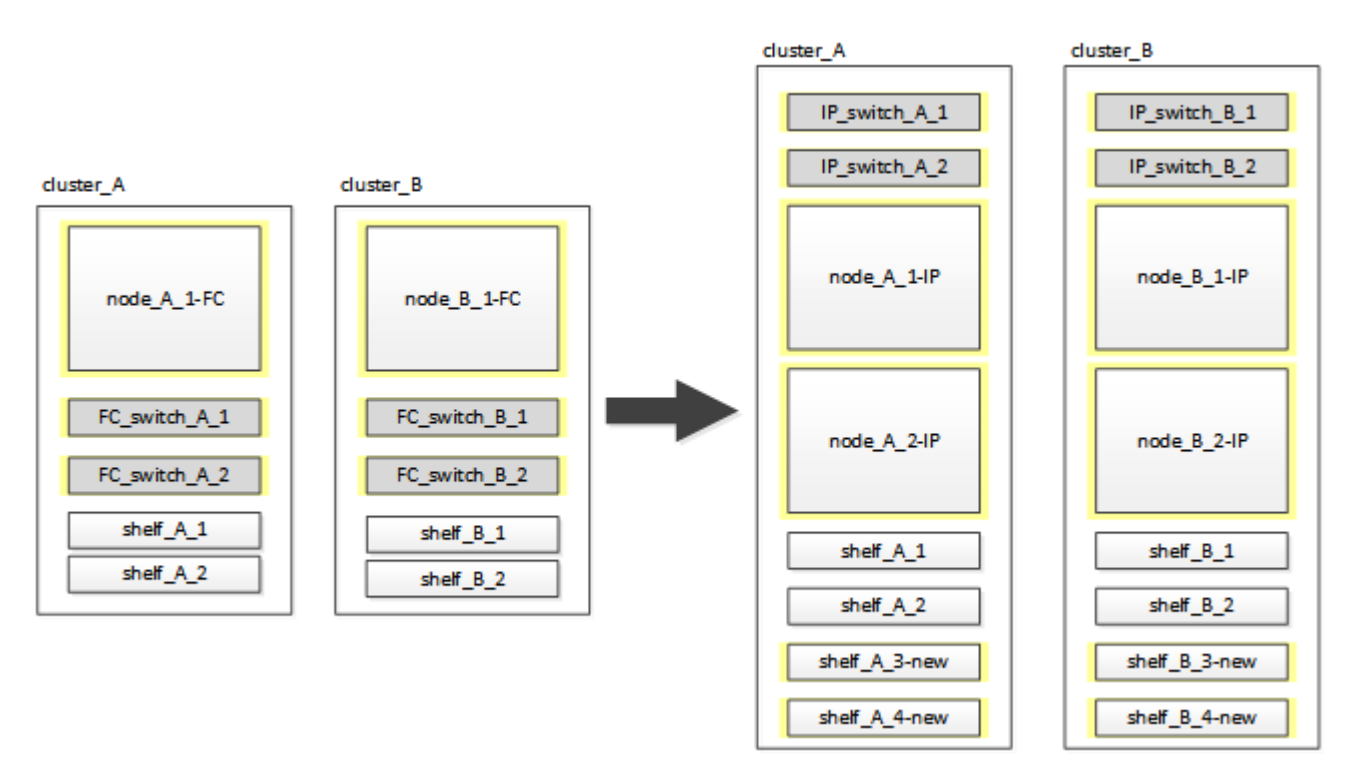

- Questa procedura è supportata nei sistemi che eseguono ONTAP 9.8 e versioni successive.
- Questa procedura ha un'interruzione.
- Questa procedura si applica solo a una configurazione MetroCluster FC a due nodi.

Se si dispone di una configurazione MetroCluster FC a quattro nodi, vedere ["Scelta della procedura di](https://docs.netapp.com/it-it/ontap-metrocluster/transition/concept_choosing_your_transition_procedure_mcc_transition.html) [transizione".](https://docs.netapp.com/it-it/ontap-metrocluster/transition/concept_choosing_your_transition_procedure_mcc_transition.html)

• ADP non è supportato nella configurazione IP MetroCluster a quattro nodi creata da questa procedura.

- È necessario soddisfare tutti i requisiti e seguire tutte le fasi della procedura.
- Gli shelf di storage esistenti vengono spostati nei nuovi nodi IP MetroCluster.
- Se necessario, è possibile aggiungere ulteriori shelf di storage alla configurazione.

Vedere ["Riutilizzo degli shelf dei dischi e requisiti dei dischi per una transizione FC-IP senza interruzioni".](#page-3-1)

# <span id="page-3-0"></span>**Esempio di denominazione in questa procedura**

Questa procedura utilizza nomi di esempio per identificare i gruppi DR, i nodi e gli switch coinvolti.

I nodi nella configurazione originale hanno il suffisso -FC, che indica che si trovano in una configurazione Fabric-Attached o Stretch MetroCluster.

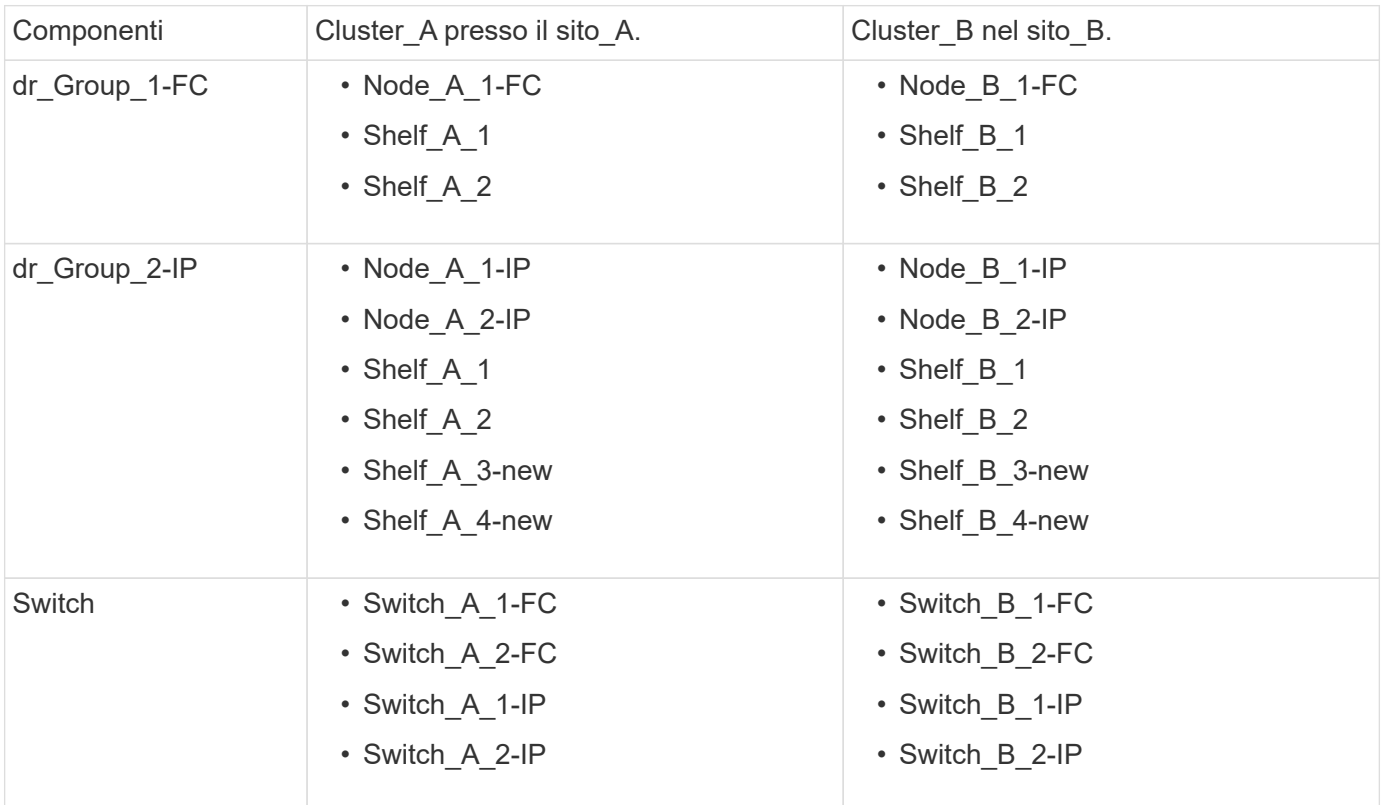

# <span id="page-3-1"></span>**Preparazione per una transizione FC-IP senza interruzioni**

## **Requisiti generali per la transizione FC-IP senza interruzioni**

Prima di avviare il processo di transizione, è necessario assicurarsi che la configurazione soddisfi i requisiti.

La configurazione MetroCluster FC esistente deve soddisfare i seguenti requisiti:

• Deve essere una configurazione a due nodi e tutti i nodi devono eseguire ONTAP 9.8 o versione successiva.

Può essere un MetroCluster a due nodi collegato al fabric o allungato.

• Deve soddisfare tutti i requisiti e i cavi descritti nelle *procedure di installazione e configurazione di MetroCluster*.

["Installazione e configurazione di Fabric-Attached MetroCluster"](https://docs.netapp.com/it-it/ontap-metrocluster/install-fc/index.html)

["Estensione dell'installazione e della configurazione di MetroCluster"](https://docs.netapp.com/it-it/ontap-metrocluster/install-stretch/concept_considerations_differences.html)

- Non può essere configurato con NetApp Storage Encryption (NSE).
- I volumi MDV non possono essere crittografati.

È necessario disporre dell'accesso remoto alla console per tutti e sei i nodi dal sito MetroCluster o pianificare il trasferimento tra i siti come richiesto dalla procedura.

## **Riutilizzo degli shelf dei dischi e requisiti dei dischi per una transizione FC-IP senza interruzioni**

È necessario assicurarsi che sugli shelf di storage siano disponibili dischi di riserva e spazio aggregato root adeguati.

### **Riutilizzo degli shelf di storage esistenti**

Quando si utilizza questa procedura, gli shelf di storage esistenti vengono conservati per l'utilizzo da parte della nuova configurazione. Quando Node\_A\_1-FC e Node\_B\_1-FC vengono rimossi, gli shelf di dischi esistenti vengono collegati al nodo\_A\_1-IP e al nodo\_A\_2-IP sul cluster\_A e al nodo\_B\_1-IP e al nodo\_B\_2-IP sul cluster B.

• Gli shelf di storage esistenti (quelli collegati a Node A 1-FC e Node B 1-FC) devono essere supportati dai nuovi modelli di piattaforma.

Se gli shelf esistenti non sono supportati dai nuovi modelli di piattaforma, vedere ["Transizione disgregativa](https://docs.netapp.com/it-it/ontap-metrocluster/transition/task_disruptively_transition_when_exist_shelves_are_not_supported_on_new_controllers.html) [quando gli shelf esistenti non sono supportati sui nuovi controller \(ONTAP 9.8 e versioni successive\)".](https://docs.netapp.com/it-it/ontap-metrocluster/transition/task_disruptively_transition_when_exist_shelves_are_not_supported_on_new_controllers.html)

• È necessario assicurarsi di non superare i limiti della piattaforma per i dischi, ecc.

["NetApp Hardware Universe"](https://hwu.netapp.com)

### **Requisiti di storage per i controller aggiuntivi**

Se necessario, è necessario aggiungere storage aggiuntivo per ospitare i due controller aggiuntivi (Node\_A\_2- IP e Node\_B\_2-ip), poiché la configurazione sta cambiando da una disposizione a due nodi a una a quattro nodi.

• A seconda delle unità di riserva disponibili negli shelf esistenti, è necessario aggiungere unità aggiuntive per ospitare i controller aggiuntivi nella configurazione.

Questo potrebbe richiedere ulteriori shelf di storage, come mostrato nell'illustrazione seguente.

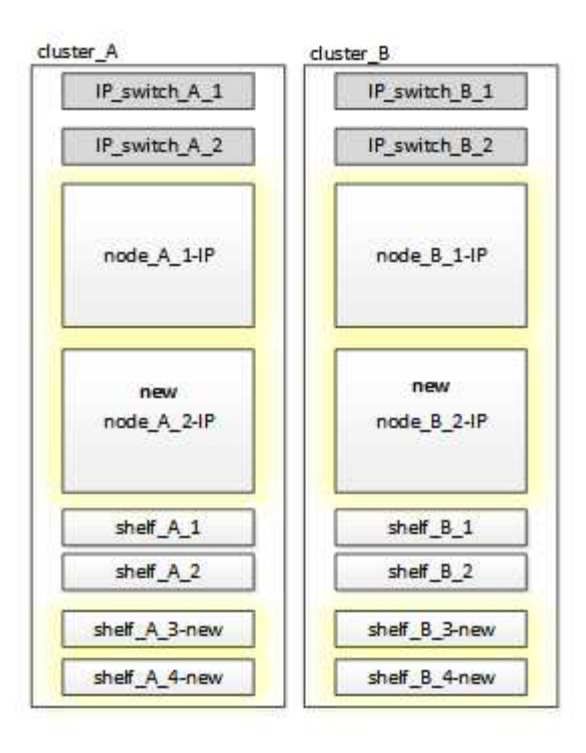

È necessario disporre di 14 - 18 unità aggiuntive per il terzo e il quarto controller (Node\_A\_2-IP e Node B 2-IP):

- Tre pool0 dischi
- Tre unità pool1
- Due dischi di riserva
- Da sei a dieci dischi per il volume di sistema
- È necessario assicurarsi che la configurazione, inclusi i nuovi nodi, non superi i limiti della piattaforma per la configurazione, inclusi il numero di dischi, la capacità delle dimensioni dell'aggregato root e così via

Queste informazioni sono disponibili per ciascun modello di piattaforma all'indirizzo *NetApp Hardware Universe*.

["NetApp Hardware Universe"](https://hwu.netapp.com)

## **Workflow per una transizione senza interruzioni**

Devi seguire il workflow specifico per garantire una transizione di successo.

Mentre ti prepari per la transizione, pianifica i viaggi tra i siti. Tenere presente che, dopo aver eseguito il racking e il cablaggio dei nodi remoti, è necessario accedere al terminale seriale per i nodi. L'accesso al Service Processor non sarà disponibile fino a quando i nodi non saranno configurati.

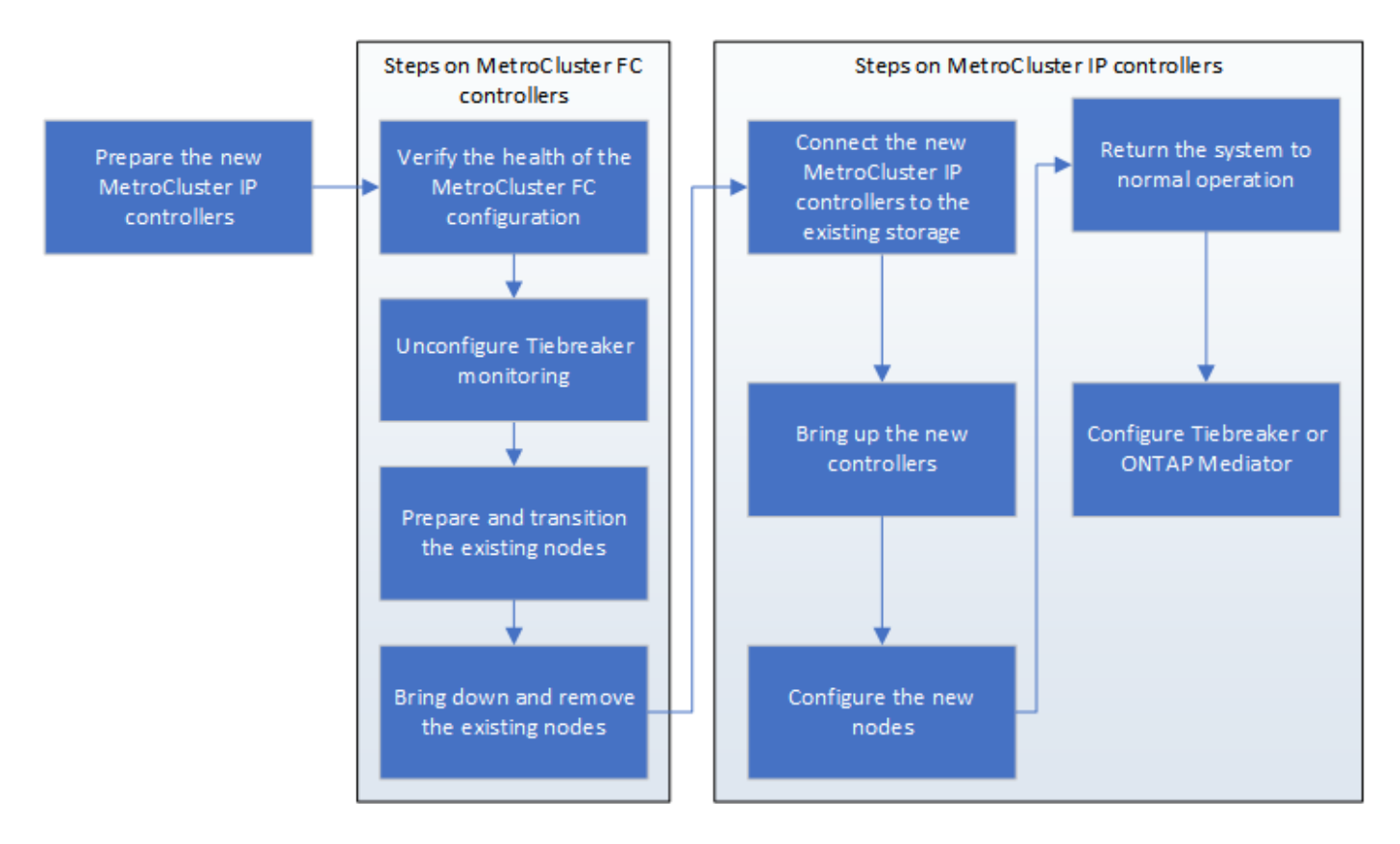

## **Mappatura delle porte dai nodi FC MetroCluster ai nodi IP MetroCluster**

È necessario regolare la configurazione di porta e LIF del nodo FC MetroCluster in modo che sia compatibile con quella del nodo IP MetroCluster che lo sostituisce.

#### **A proposito di questa attività**

Quando i nuovi nodi vengono avviati per la prima volta durante il processo di aggiornamento, ciascun nodo utilizza la configurazione più recente del nodo che sta sostituendo. Quando si avvia Node\_A\_1-IP, ONTAP tenta di ospitare le LIF sulle stesse porte utilizzate su Node\_A\_1-FC.

Durante la procedura di transizione, verranno eseguiti i passaggi sul vecchio e sul nuovo nodo per garantire la corretta configurazione LIF di cluster, gestione e dati.

#### **Fasi**

1. Identificare eventuali conflitti tra l'utilizzo della porta FC MetroCluster esistente e l'utilizzo della porta per le interfacce IP MetroCluster sui nuovi nodi.

È necessario identificare le porte IP MetroCluster sui nuovi controller IP MetroCluster utilizzando la tabella riportata di seguito. Quindi, controllare e registrare l'eventuale presenza di LIF di dati o di LIF del cluster su tali porte sui nodi FC MetroCluster.

Queste LIF di dati o LIF del cluster in conflitto sui nodi FC MetroCluster verranno spostate nella fase appropriata della procedura di transizione.

La seguente tabella mostra le porte IP MetroCluster in base al modello di piattaforma. È possibile ignorare la colonna ID VLAN.

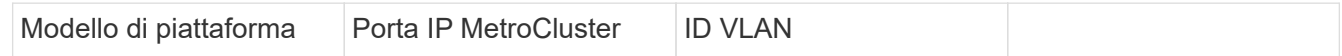

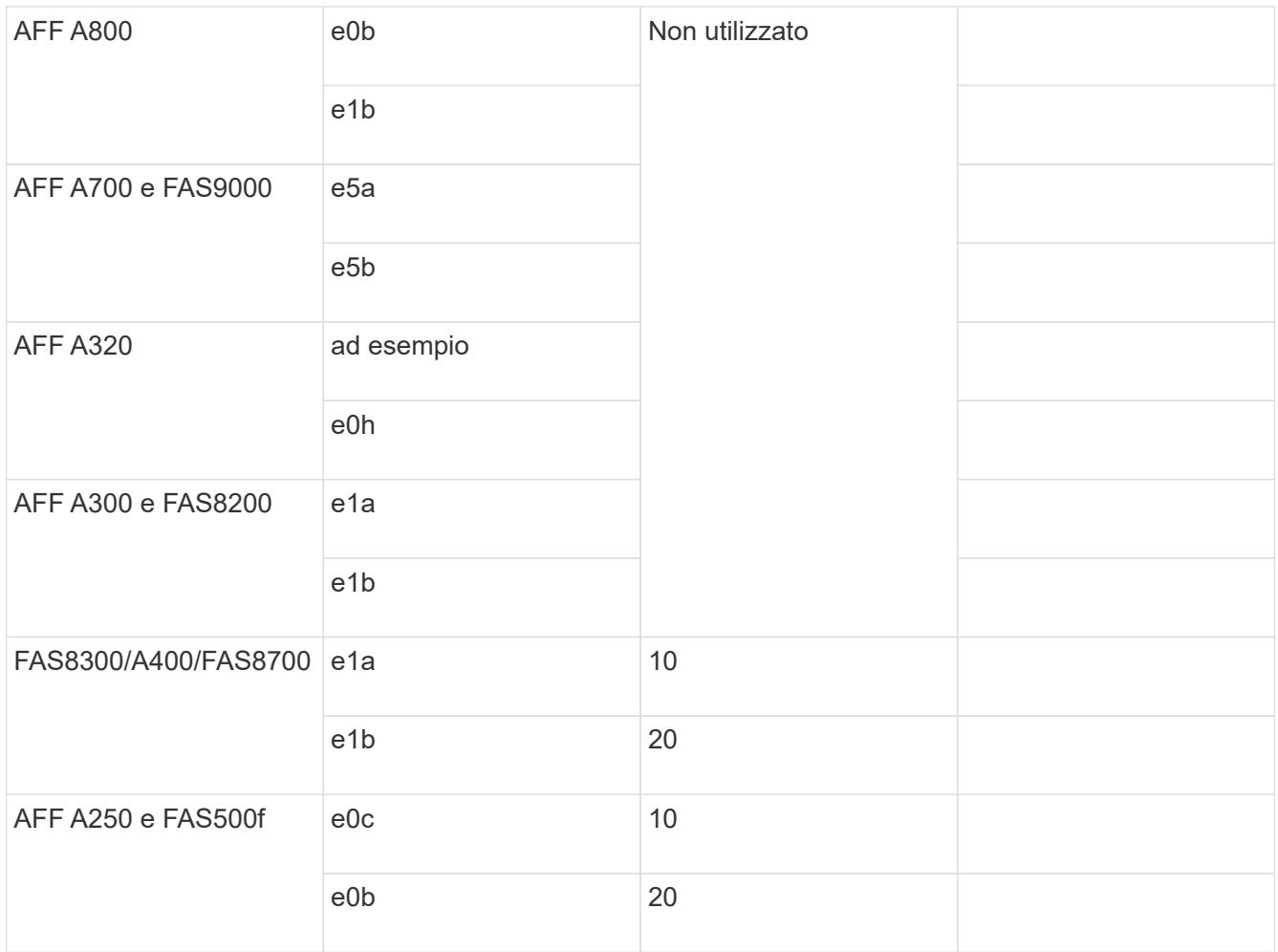

È possibile compilare la seguente tabella e fare riferimento a tale tabella più avanti nella procedura di transizione.

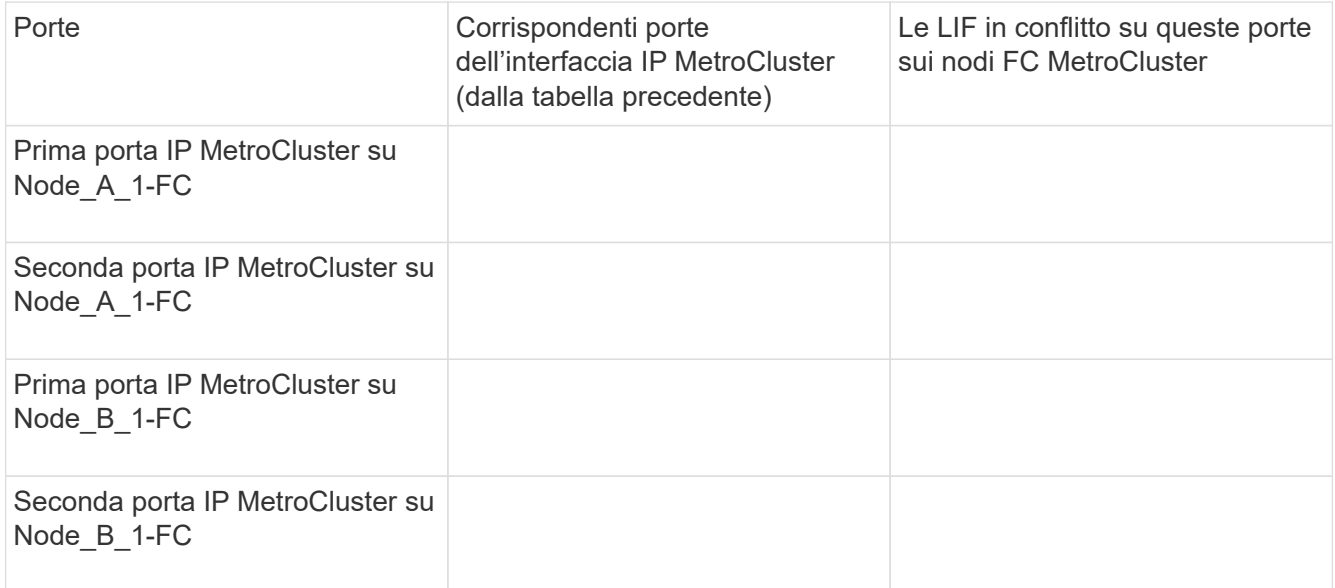

2. Determinare quali porte fisiche sono disponibili sui nuovi controller e quali LIF possono essere ospitate sulle porte.

L'utilizzo della porta del controller dipende dal modello di piattaforma e dal modello di switch IP che

verranno utilizzati nella configurazione IP di MetroCluster. È possibile ottenere l'utilizzo delle porte delle nuove piattaforme da *NetApp Hardware Universe*.

["NetApp Hardware Universe"](https://hwu.netapp.com)

3. Se si desidera, registrare le informazioni sulla porta per Node\_A\_1-FC e Node\_A\_1-IP.

Durante l'esecuzione della procedura di transizione, fare riferimento alla tabella.

Nelle colonne node\_A\_1-IP, aggiungere le porte fisiche per il nuovo modulo controller e pianificare gli IPspaces e i domini di trasmissione per il nuovo nodo.

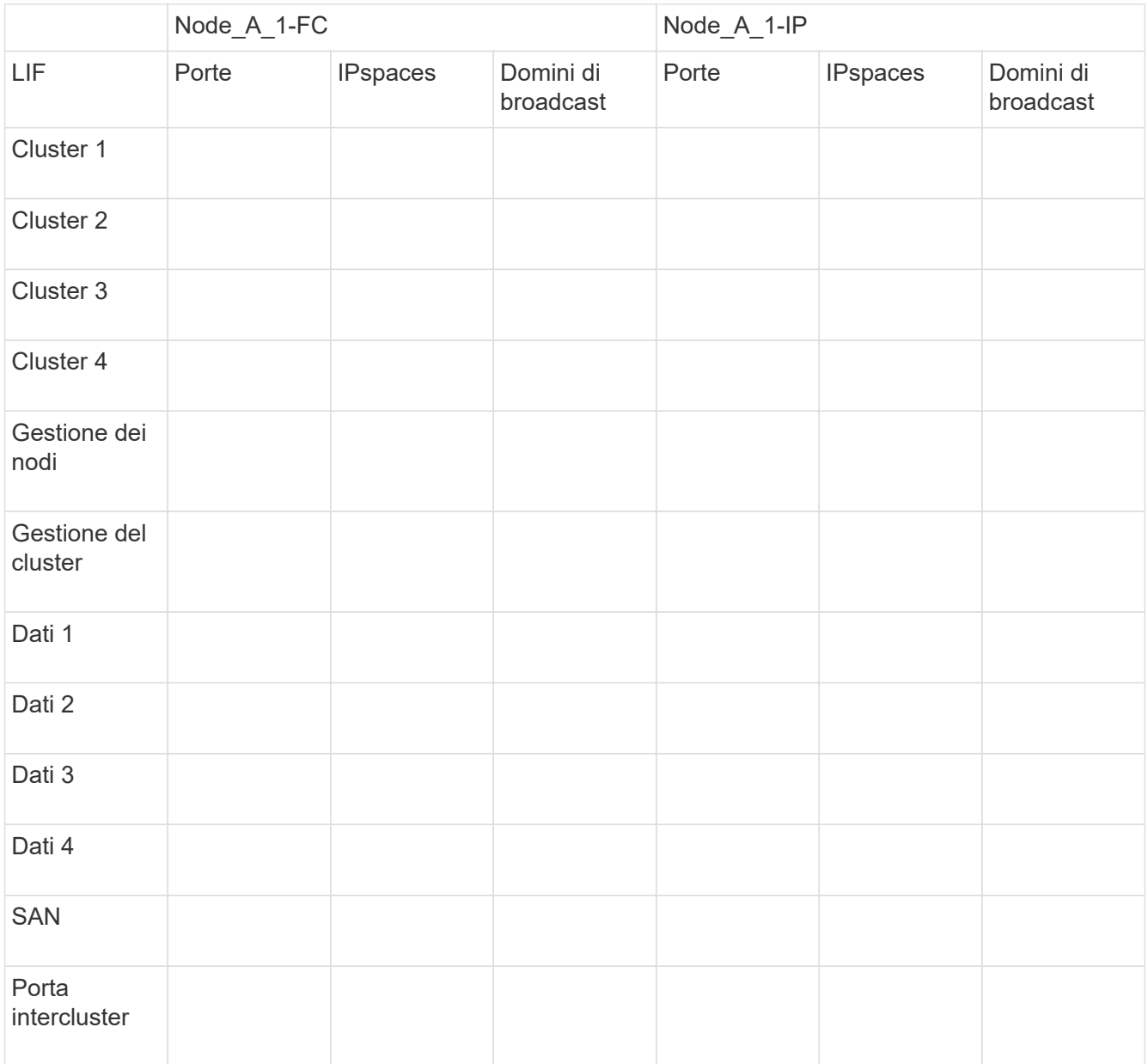

4. Se lo si desidera, registrare tutte le informazioni sulla porta per Node\_B\_1-FC.

Durante l'esecuzione della procedura di aggiornamento, fare riferimento alla tabella.

Nelle colonne Node B 1-IP, aggiungere le porte fisiche per il nuovo modulo controller e pianificare l'utilizzo della porta LIF, gli spazi IPe i domini di broadcast per il nuovo nodo.

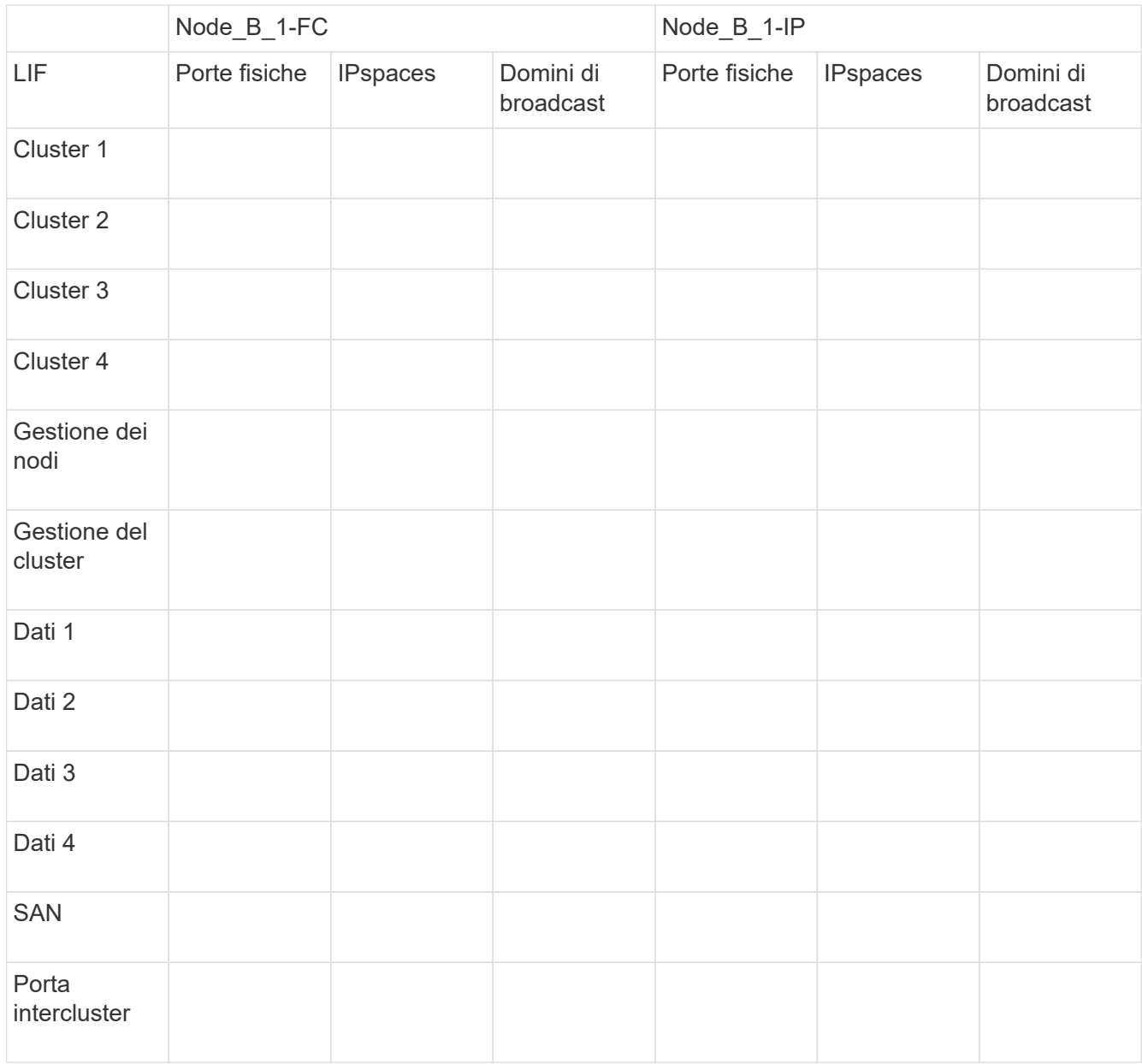

## **Preparazione dei controller IP MetroCluster**

È necessario preparare i quattro nuovi nodi IP MetroCluster e installare la versione corretta di ONTAP.

### **A proposito di questa attività**

Questa attività deve essere eseguita su ciascuno dei nuovi nodi:

- Node A 1-IP
- Node A 2-IP
- Node\_B\_1-IP
- Node B 2-IP

I nodi devono essere connessi a qualsiasi shelf di storage **nuovo**. Devono **non** essere connessi agli shelf di storage esistenti contenenti dati.

Questi passaggi possono essere eseguiti ora o successivamente nella procedura quando i controller e gli shelf sono montati in rack. In ogni caso, è necessario assicurarsi di cancellare la configurazione e preparare i nodi **prima** di collegarli agli shelf di storage esistenti e **prima** di apportare eventuali modifiche alla configurazione dei nodi FC MetroCluster.

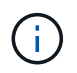

Non eseguire questa procedura con i controller IP MetroCluster collegati agli shelf di storage esistenti collegati ai controller FC MetroCluster.

In questa procedura, si cancella la configurazione sui nodi e si cancella l'area della mailbox sui nuovi dischi.

#### **Fasi**

- 1. Collegare i moduli controller ai nuovi shelf di storage.
- 2. In modalità Maintenance (manutenzione), visualizzare lo stato ha del modulo controller e dello chassis:

ha-config show

Lo stato ha per tutti i componenti deve essere "mccip".

3. Se lo stato di sistema visualizzato del controller o dello chassis non è corretto, impostare lo stato ha:

ha-config modify controller mccip``ha-config modify chassis mccip

4. Uscire dalla modalità di manutenzione:

halt

Dopo aver eseguito il comando, attendere che il nodo si arresti al prompt DEL CARICATORE.

- 5. Ripetere i seguenti passaggi secondari su tutti e quattro i nodi per cancellare la configurazione:
	- a. Impostare le variabili ambientali sui valori predefiniti:

set-defaults

b. Salvare l'ambiente:

saveenv

bye

- 6. Ripetere i seguenti passaggi secondari per avviare tutti e quattro i nodi utilizzando l'opzione 9a nel menu di boot.
	- a. Al prompt DEL CARICATORE, avviare il menu di avvio:

boot\_ontap menu

- b. Nel menu di avvio, selezionare l'opzione "9a" per riavviare il controller.
- 7. Avviare ciascuno dei quattro nodi in modalità Maintenance (manutenzione) utilizzando l'opzione "5" nel menu di avvio.
- 8. Registrare l'ID di sistema e da ciascuno dei quattro nodi:

sysconfig

- 9. Ripetere i seguenti passaggi su Node A 1-IP e Node B 1-IP.
	- a. Assegnare la proprietà di tutti i dischi locali a ciascun sito:

disk assign adapter.xx.\*

- b. Ripetere il passaggio precedente per ciascun HBA con shelf di dischi collegati su Node\_A\_1-IP e Node B 1-IP.
- 10. Ripetere i seguenti passaggi su Node\_A\_1-IP e Node\_B\_1-IP per cancellare l'area della mailbox su ciascun disco locale.
	- a. Distruggere l'area della mailbox su ciascun disco:

mailbox destroy local``mailbox destroy partner

11. Arrestare tutti e quattro i controller:

halt

12. Su ciascun controller, visualizzare il menu di avvio:

boot\_ontap menu

13. Su ciascuno dei quattro controller, cancellare la configurazione:

wipeconfig

Una volta completata l'operazione wpeconfig, il nodo torna automaticamente al menu di boot.

- 14. Ripetere i seguenti passaggi secondari per riavviare tutti e quattro i nodi utilizzando l'opzione 9a nel menu di boot.
	- a. Al prompt DEL CARICATORE, avviare il menu di avvio:

boot\_ontap menu

- b. Nel menu di avvio, selezionare l'opzione "9a" per riavviare il controller.
- c. Attendere che il modulo controller completi l'avvio prima di passare al modulo controller successivo.

Una volta completato "9a", i nodi tornano automaticamente al menu di boot.

15. Spegnere i controller.

## **Verifica dello stato della configurazione MetroCluster FC**

Prima di eseguire la transizione, è necessario verificare lo stato e la connettività della configurazione MetroCluster FC

Questa attività viene eseguita sulla configurazione MetroCluster FC.

- 1. Verificare il funzionamento della configurazione MetroCluster in ONTAP:
	- a. Verificare che il sistema sia multipercorso:

```
node run -node node-name sysconfig -a
```
b. Verificare la presenza di eventuali avvisi sullo stato di salute su entrambi i cluster:

system health alert show

c. Verificare la configurazione MetroCluster e che la modalità operativa sia normale:

metrocluster show

d. Eseguire un controllo MetroCluster:

metrocluster check run

e. Visualizzare i risultati del controllo MetroCluster:

metrocluster check show

f. Verificare la presenza di eventuali avvisi sullo stato di salute sugli switch (se presenti):

storage switch show

g. Eseguire Config Advisor.

["Download NetApp: Config Advisor"](https://mysupport.netapp.com/site/tools/tool-eula/activeiq-configadvisor)

- h. Dopo aver eseguito Config Advisor, esaminare l'output dello strumento e seguire le raccomandazioni nell'output per risolvere eventuali problemi rilevati.
- 2. Verificare che i nodi siano in modalità non ha:

storage failover show

## **Rimozione della configurazione esistente dal software di monitoraggio o dallo spareggio**

Se la configurazione esistente viene monitorata con la configurazione di MetroCluster Tiebreaker o altre applicazioni di terze parti (ad esempio ClusterLion) che possono avviare uno switchover, è necessario rimuovere la configurazione MetroCluster dal Tiebreaker o da un altro software prima della transizione.

#### **Fasi**

1. Rimuovere la configurazione MetroCluster esistente dal software Tiebreaker.

#### ["Rimozione delle configurazioni MetroCluster"](https://docs.netapp.com/it-it/ontap-metrocluster/tiebreaker/concept_configuring_the_tiebreaker_software.html#removing-metrocluster-configurations)

2. Rimuovere la configurazione MetroCluster esistente da qualsiasi applicazione di terze parti in grado di avviare lo switchover.

Consultare la documentazione dell'applicazione.

# <span id="page-12-0"></span>**Transizione dei nodi FC MetroCluster**

È necessario raccogliere informazioni dai nodi FC MetroCluster esistenti, inviare un messaggio AutoSupport che annuncia l'inizio della manutenzione e trasferire i nodi.

## **Raccolta di informazioni dai moduli controller esistenti prima della transizione**

Prima di effettuare la transizione, è necessario raccogliere informazioni per ciascuno dei nodi.

Questa attività viene eseguita sui nodi esistenti:

- Node\_A\_1-FC
- Node\_B\_1-FC
	- a. Raccogliere l'output dei comandi nella tabella seguente.

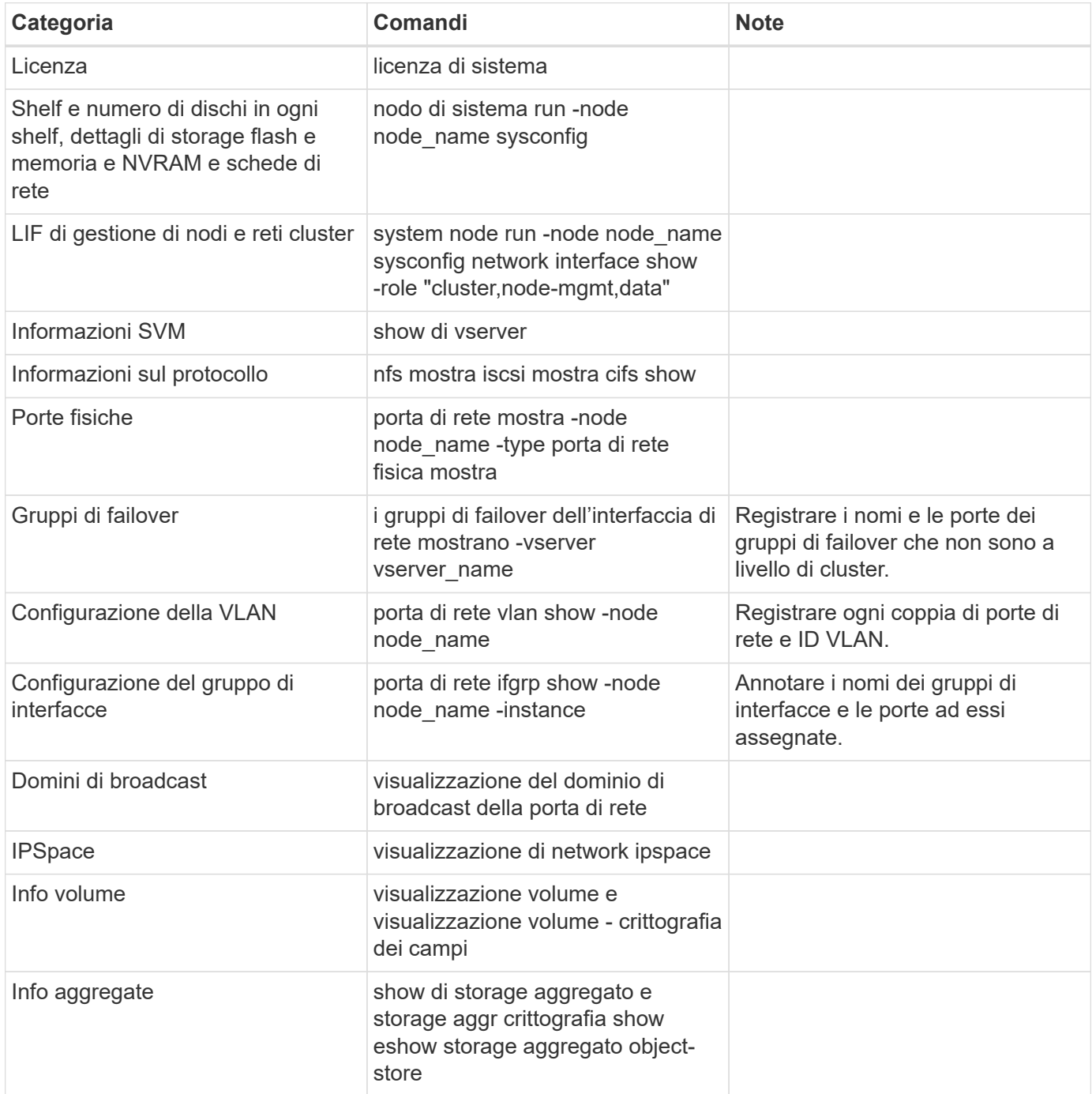

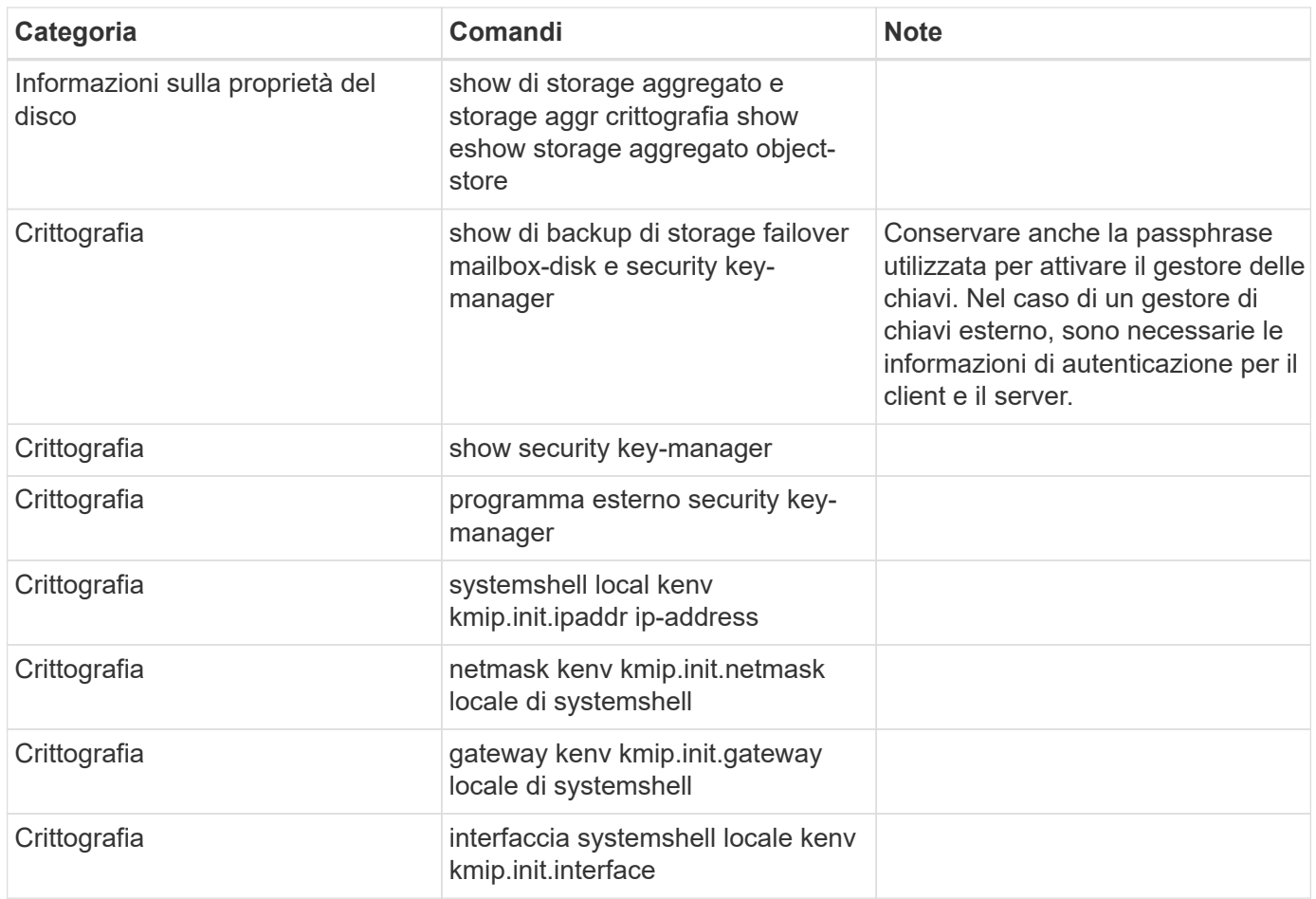

## **Invio di un messaggio AutoSupport personalizzato prima della manutenzione**

Prima di eseguire la manutenzione, devi inviare un messaggio AutoSupport per informare il supporto tecnico NetApp che la manutenzione è in corso. Ciò impedisce loro di aprire un caso partendo dal presupposto che si sia verificata un'interruzione.

Questa attività deve essere eseguita su ciascun sito MetroCluster.

- 1. Per impedire la generazione automatica del caso di supporto, inviare un messaggio AutoSupport per indicare che la manutenzione è in corso.
	- a. Immettere il seguente comando: system node autosupport invoke -node \* -type all -message MAINT=maintenance-window-in-hours

intervallo di manutenzione in ore specifica la durata della finestra di manutenzione, con un massimo di 72 ore. Se la manutenzione viene completata prima che sia trascorso il tempo, è possibile richiamare un messaggio AutoSupport che indica la fine del periodo di manutenzione:system node autosupport invoke -node \* -type all -message MAINT=end

b. Ripetere il comando sul cluster partner.

## **Transizione, arresto e rimozione dei nodi FC MetroCluster**

Oltre all'emissione di comandi sui nodi FC MetroCluster, questa attività include l'apertura fisica e la rimozione dei moduli controller in ogni sito.

Questa attività deve essere eseguita su ciascuno dei vecchi nodi:

- Node\_A\_1-FC
- Node B 1-FC
	- a. Arrestare tutto il traffico client.
	- b. Su uno dei nodi FC MetroCluster, ad esempio Node\_A\_1-FC, abilitare la transizione.
		- i. Impostare il livello di privilegio avanzato: set -priv advanced
		- ii. Attiva transizione: metrocluster transition enable -transition-mode disruptive
		- iii. Tornare alla modalità admin: set -priv admin
	- c. Eseguire il mirroring dell'aggregato root eliminando il plesso remoto degli aggregati root.
		- i. Identificare gli aggregati root: storage aggregate show -root true
		- ii. Visualizzare gli aggregati pool1: storage aggregate plex show -pool 1
		- iii. Eliminare il plex locale dell'aggregato root: aggr plex delete aggr-name -plex plexname
		- iv. Offline il plesso remoto dell'aggregato root: aggr plex offline root-aggregate -plex remote-plex-for-root-aggregate

Ad esempio:

# aggr plex offline aggr0 node A 1-FC 01 -plex plex4

- d. Confermare il numero di caselle postali, l'assegnazione automatica del disco e la modalità di transizione prima di procedere con i seguenti comandi su ciascun controller:
	- i. Impostare il livello di privilegio avanzato: set -priv advanced
	- ii. Verificare che per ciascun modulo controller siano visualizzate solo tre unità mailbox: storage failover mailbox-disk show
	- iii. Tornare alla modalità admin: set -priv admin
	- iv. Verificare che la modalità di transizione sia disgregativa: Mostra MetroCluster Transition
- e. Verificare la presenza di eventuali dischi rotti: disk show -broken
- f. Rimuovere o sostituire eventuali dischi rotti
- g. Verificare che gli aggregati siano integri utilizzando i seguenti comandi su Node\_A\_1-FC e Node\_B\_1- FC:storage aggregate show/

Il comando show dell'aggregato di storage indica che l'aggregato root è senza mirror.

h. Verificare la presenza di VLAN o gruppi di interfacce: network port ifgrp show``network port vlan show

Se non sono presenti componenti, saltare i due passi seguenti.

i. Visualizzare l'elenco delle LIF utilizzando VLAN o ifgrps: network interface show -fields home-port,curr-port``network port show -type if-group | vlan

j. Rimuovere eventuali VLAN e gruppi di interfacce.

È necessario eseguire questi passaggi per tutti i file LIF in tutte le SVM, incluse quelle con il suffisso -mc.

- i. Spostare le LIF utilizzando le VLAN o i gruppi di interfacce su una porta disponibile: network interface modify -vserver vserver-name -lif lif\_name -home- port port
- ii. Visualizzare le LIF che non si trovano sulle porte home: network interface show -is-home false
- iii. Ripristinare tutte le LIF alle rispettive porte home: network interface revert -vserver vserver name -lif lif name
- iv. Verificare che tutte le LIF siano presenti sulle porte home: network interface show -is -home false

Nell'output non dovrebbe essere visualizzato alcun LIF.

- v. Rimuovere le porte VLAN e ifgrp dal dominio di broadcast: network port broadcast-domain remove-ports -ipspace ipspace -broadcast-domain broadcast-domain-name -ports nodename: portname, nodename: portname, ..
- vi. Verificare che tutte le porte vlan e ifgrp non siano assegnate a un dominio di trasmissione: network port show -type if-group | vlan
- vii. Elimina tutte le VLAN: network port vlan delete -node nodename -vlan-name vlanname
- viii. Elimina gruppi di interfacce: network port ifgrp delete -node nodename -ifgrp ifgrp-name
- k. Spostare le eventuali LIF necessarie per risolvere i conflitti con le porte dell'interfaccia IP di MetroCluster.

È necessario spostare i LIF identificati al punto 1 di ["Mappatura delle porte dai nodi FC MetroCluster ai](#page-3-1) [nodi IP MetroCluster"](#page-3-1).

- i. Spostare le LIF ospitate sulla porta desiderata su un'altra porta: network interface modify -lif lifname -vserver vserver-name -home-port new-homeport `network interface revert -lif lifname -vserver vservername
- ii. Se necessario, spostare la porta di destinazione in un dominio IPSpace e broadcast appropriato. network port broadcast-domain remove-ports -ipspace current-ipspace -broadcast-domain current-broadcast-domain -ports controllername:current-port``network port broadcast-domain add-ports -ipspace newipspace -broadcast-domain new-broadcast-domain -ports controllername:new-port
- l. Arrestare i controller FC MetroCluster (Node\_A\_1-FC e Node\_B\_1-FC): system node halt
- m. Al prompt DEL CARICATORE, sincronizzare i clock hardware tra i moduli controller FC e IP.
	- i. Sul vecchio nodo MetroCluster FC (Node\_A\_1-FC), visualizzare la data: show date
	- ii. Sui nuovi controller IP MetroCluster (Node A 1-IP e Node B 1-IP), impostare la data visualizzata sul controller originale: set date mm/dd/yy
	- iii. Sui nuovi controller IP MetroCluster (Node A 1-IP e Node B 1-IP), verificare la data: show date
- n. Arrestare e spegnere i moduli controller FC MetroCluster (Node A 1-FC e Node B 1-FC), i bridge FC-SAS (se presenti), gli switch FC (se presenti) e ogni shelf di storage collegato a questi nodi.
- o. Scollega gli shelf dai controller FC MetroCluster e documenta quali shelf sono storage locale per ciascun cluster.

Se la configurazione utilizza bridge FC-SAS o switch back-end FC, scollegarli e rimuoverli.

- p. In modalità di manutenzione sui nodi FC MetroCluster (Node\_A\_1-FC e Node\_B\_1-FC), verificare che non siano collegati dischi: disk show -v
- q. Spegnere e rimuovere i nodi MetroCluster FC.

A questo punto, i controller FC MetroCluster sono stati rimossi e gli shelf sono scollegati da tutti i controller.

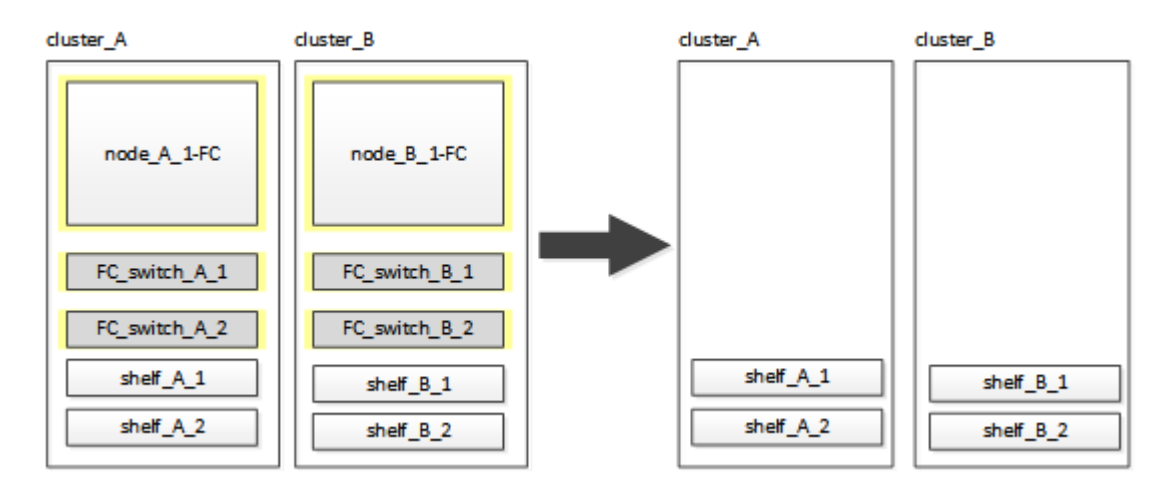

# <span id="page-17-0"></span>**Collegamento dei moduli del controller IP MetroCluster**

È necessario aggiungere alla configurazione i quattro nuovi moduli controller ed eventuali shelf di storage aggiuntivi. I nuovi moduli controller vengono aggiunti due alla volta.

## **Configurazione dei nuovi controller**

È necessario inserire in rack e collegare i nuovi controller IP MetroCluster agli shelf di storage precedentemente collegati ai controller FC MetroCluster.

### **A proposito di questa attività**

Questi passaggi devono essere eseguiti su ciascuno dei nodi IP di MetroCluster.

- Node A 1-IP
- Node A 2-IP
- Node B 1-IP
- Node B 2-IP

Nell'esempio seguente, vengono aggiunti due shelf di storage aggiuntivi in ogni sito per fornire storage per ospitare i nuovi moduli controller.

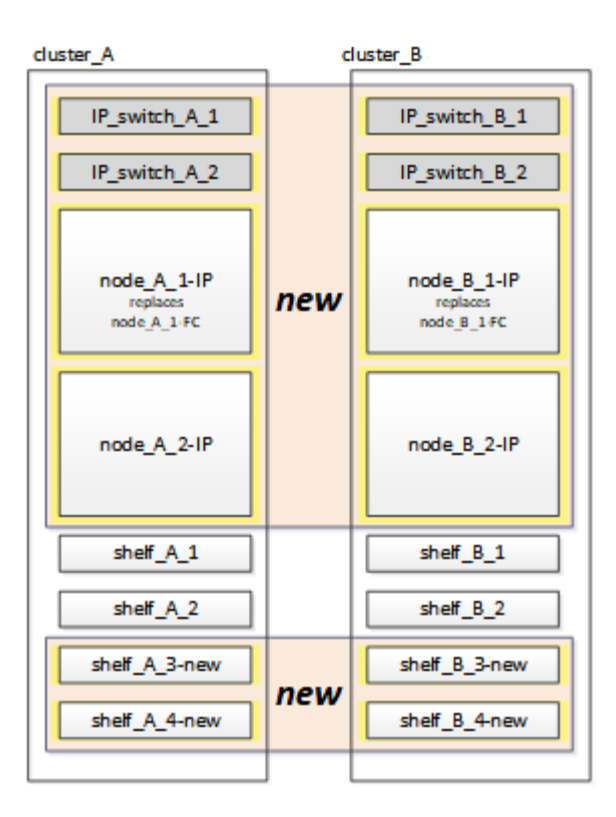

#### **Fasi**

1. Pianificare il posizionamento dei nuovi moduli controller e degli shelf di storage in base alle necessità.

Lo spazio rack dipende dal modello di piattaforma dei moduli controller, dai tipi di switch e dal numero di shelf di storage nella configurazione.

- 2. Mettere a terra l'utente.
- 3. Rack delle nuove apparecchiature: Controller, shelf di storage e switch IP.

Non collegare i shelf di storage o gli switch IP in questo momento.

- 4. Collegare i cavi di alimentazione e la console di gestione ai controller.
- 5. Verificare che tutti gli shelf di storage siano spenti.
- 6. Verificare che non vi siano dischi collegati eseguendo la seguente procedura su tutti e quattro i nodi:
	- a. Al prompt DEL CARICATORE, avviare il menu di avvio:

boot\_ontap maint

b. Verificare che non siano collegate unità:

```
disk show -v
```
L'output non dovrebbe mostrare dischi.

a. Arrestare il nodo:

halt

7. Avviare tutti e quattro i nodi utilizzando l'opzione 9a del menu di boot.

a. Al prompt DEL CARICATORE, avviare il menu di avvio:

boot\_ontap menu

- b. Nel menu di avvio, selezionare l'opzione "9a" per riavviare il controller.
- c. Attendere che il modulo controller completi l'avvio prima di passare al modulo controller successivo.

Una volta completato "9a", i nodi tornano automaticamente al menu di boot.

8. Cablare gli scaffali di stoccaggio.

Per informazioni sul cablaggio, consultare le procedure di installazione e configurazione del controller per il modello in uso.

["Documentazione dei sistemi hardware ONTAP"](https://docs.netapp.com/platstor/index.jsp)

- 9. Collegare i controller agli switch IP come descritto in ["Cablaggio degli switch IP"](https://docs.netapp.com/it-it/ontap-metrocluster/install-ip/using_rcf_generator.html).
- 10. Preparare gli switch IP per l'applicazione dei nuovi file RCF.

Seguire la procedura per il fornitore dello switch:

- ["Ripristino delle impostazioni predefinite dello switch IP Broadcom"](https://docs.netapp.com/it-it/ontap-metrocluster/install-ip/task_switch_config_broadcom.html)
- ["Ripristino delle impostazioni predefinite dello switch IP Cisco"](https://docs.netapp.com/it-it/ontap-metrocluster/install-ip/task_switch_config_cisco.html)
- 11. Scaricare e installare i file RCF.

Seguire la procedura per il fornitore dello switch:

- ["Download e installazione dei file RCF Broadcom"](https://docs.netapp.com/it-it/ontap-metrocluster/install-ip/task_switch_config_broadcom.html)
- ["Download e installazione dei file Cisco IP RCF"](https://docs.netapp.com/it-it/ontap-metrocluster/install-ip/task_switch_config_cisco.html)
- 12. Accendere il primo nuovo controller (Node\_A\_1-IP) e premere Ctrl-C per interrompere il processo di avvio e visualizzare il prompt DEL CARICATORE.
- 13. Avviare il controller in modalità di manutenzione:

boot\_ontap\_maint

14. Visualizzare l'ID di sistema del controller:

sysconfig -v

15. Verificare che gli shelf della configurazione esistente siano visibili dal nuovo nodo IP MetroCluster:

```
storage show shelf``disk show -v
```
16. Arrestare il nodo:

halt

17. Ripetere i passaggi precedenti sull'altro nodo del sito del partner (Site\_B).

## **Connessione e avvio di Node\_A\_1-IP e Node\_B\_1-IP**

Dopo aver collegato i controller IP MetroCluster e gli switch IP, si passa a Node A 1-IP e Node B 1-IP e si avvia.

### **Creazione di Node\_A\_1-IP**

È necessario avviare il nodo con l'opzione di transizione corretta.

#### **Fasi**

1. Boot node\_A\_1-IP al menu di boot:

boot\_ontap menu

2. Immettere il seguente comando al prompt del menu di avvio per avviare la transizione:

```
boot after mcc transition
```
- Questo comando riassegna tutti i dischi di proprietà di Node\_A\_1-FC a Node\_A\_1-IP.
	- I dischi Node\_A\_1-FC sono assegnati al Node\_A\_1-IP
	- I dischi Node\_B\_1-FC sono assegnati al nodo\_B\_1-IP
- Il comando esegue inoltre automaticamente altre riassegnazioni di ID di sistema necessarie in modo che i nodi IP MetroCluster possano avviarsi al prompt di ONTAP.
- Se il comando boot after mcc Transition non riesce per qualsiasi motivo, dovrebbe essere rieseguito dal menu di boot.
	- Se viene visualizzato il seguente prompt, immettere Ctrl-C per continuare. Verifica stato DR MCC in corso… [Enter Ctrl-C(resume), S(status), L(link)]\_

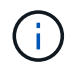

▪ Se il volume root è stato crittografato, il nodo si arresta con il seguente messaggio. Arresto del sistema, perché il volume root è crittografato (NetApp Volume Encryption) e l'importazione della chiave non è riuscita. Se questo cluster è configurato con un gestore di chiavi esterno (KMIP), controllare lo stato dei server di chiavi.

```
Please choose one of the following:
(1) Normal Boot.
(2) Boot without /etc/rc.
(3) Change password.
(4) Clean configuration and initialize all disks.
(5) Maintenance mode boot.
(6) Update flash from backup config.
(7) Install new software first.
(8) Reboot node.
(9) Configure Advanced Drive Partitioning. Selection (1-9)?
`boot_after_mcc_transition`
This will replace all flash-based configuration with the last backup
to disks. Are you sure you want to continue?: yes
MetroCluster Transition: Name of the MetroCluster FC node: `node A 1-
\rm{FC} \lqMetroCluster Transition: Please confirm if this is the correct value
[yes|no]:? y
MetroCluster Transition: Disaster Recovery partner sysid of
MetroCluster FC node node A 1-FC: `systemID-of-node B 1-FC`
MetroCluster Transition: Please confirm if this is the correct value
[yes|no]:? y
MetroCluster Transition: Disaster Recovery partner sysid of local
MetroCluster IP node: `systemID-of-node B 1-IP`
MetroCluster Transition: Please confirm if this is the correct value
[yes|no]:? y
```
3. Se i volumi di dati sono crittografati, ripristinare le chiavi utilizzando il comando corretto per la configurazione di gestione delle chiavi.

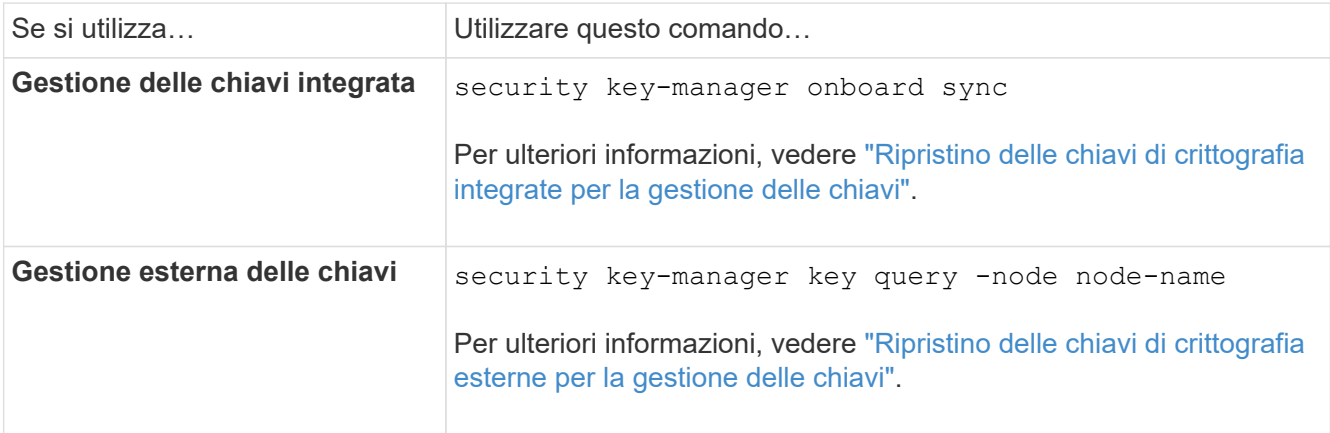

4. Se il volume root è crittografato, seguire la procedura descritta in ["Ripristino della gestione delle chiavi se il](#page-17-0) [volume root è crittografato".](#page-17-0)

#### **Ripristino della gestione delle chiavi se il volume root è crittografato**

Se il volume root è crittografato, è necessario utilizzare speciali comandi di boot per ripristinare la gestione delle chiavi.

#### **Prima di iniziare**

Le passphrase devono essere raccolte in precedenza.

#### **Fasi**

- 1. Se si utilizza la gestione delle chiavi integrata, eseguire i seguenti passaggi secondari per ripristinare la configurazione.
	- a. Dal prompt DEL CARICATORE, visualizzare il menu di avvio:

boot\_ontap menu

b. Selezionare l'opzione "(10) set onboard key management recovery secrets" dal menu di avvio.

Rispondere alle richieste in base alle esigenze:

```
This option must be used only in disaster recovery procedures. Are
you sure? (y or n): y
Enter the passphrase for onboard key management: passphrase
Enter the passphrase again to confirm: passphrase
Enter the backup data: backup-key
```
Il sistema viene avviato dal menu di avvio.

c. Immettere l'opzione "6" nel menu di avvio.

Rispondere alle richieste in base alle esigenze:

```
This will replace all flash-based configuration with the last backup
to
disks. Are you sure you want to continue?: y
Following this, the system will reboot a few times and the following
prompt will be available continue by saying y
WARNING: System ID mismatch. This usually occurs when replacing a
boot device or NVRAM cards!
Override system ID? {y|n} y
```
Dopo il riavvio, il sistema viene visualizzato al prompt DEL CARICATORE.

d. Dal prompt DEL CARICATORE, visualizzare il menu di avvio:

```
boot_ontap menu
```
e. Selezionare nuovamente l'opzione "(10) set onboard key management recovery secrets" (Imposta segreti di ripristino gestione delle chiavi integrate) dal menu di avvio.

Rispondere alle richieste in base alle esigenze:

```
This option must be used only in disaster recovery procedures. Are
you sure? (y or n): `y`
Enter the passphrase for onboard key management: `passphrase`
Enter the passphrase again to confirm:`passphrase`
Enter the backup data:`backup-key`
```
Il sistema viene avviato dal menu di avvio.

f. Immettere l'opzione "1" nel menu di avvio.

Se viene visualizzato il seguente prompt, premere Ctrl+C per riprendere il processo.

Checking MCC DR state... [enter Ctrl-C(resume), S(status), L(link)]

Il sistema viene avviato dal prompt ONTAP.

g. Ripristinare la gestione delle chiavi integrata:

security key-manager onboard sync

Rispondere alle richieste, utilizzando la passphrase precedentemente raccolta:

```
cluster A::> security key-manager onboard sync
Enter the cluster-wide passphrase for onboard key management in Vserver
"cluster A":: passphrase
```
- 2. Se si utilizza la gestione esterna delle chiavi, eseguire le seguenti procedure secondarie per ripristinare la configurazione.
	- a. Impostare i bootargs richiesti:

```
setenv bootarg.kmip.init.ipaddr ip-address
setenv bootarg.kmip.init.netmask netmask
setenv bootarg.kmip.init.gateway gateway-address
setenv bootarg.kmip.init.interface interface-id
```
b. Dal prompt DEL CARICATORE, visualizzare il menu di avvio:

boot\_ontap menu

c. Selezionare l'opzione "(11) Configure node for external key management" (Configura nodo per la gestione delle chiavi esterne) dal menu di avvio.

Il sistema viene avviato dal menu di avvio.

d. Immettere l'opzione "6" nel menu di avvio.

Il sistema si avvia più volte. Quando viene richiesto di continuare il processo di avvio, è possibile rispondere affermativamente.

Dopo il riavvio, il sistema viene visualizzato al prompt DEL CARICATORE.

e. Impostare i bootargs richiesti:

setenv bootarg.kmip.init.ipaddr ip-address

setenv bootarg.kmip.init.netmask netmask

setenv bootarg.kmip.init.gateway gateway-address

setenv bootarg.kmip.init.interface interface-id

a. Dal prompt DEL CARICATORE, visualizzare il menu di avvio:

boot\_ontap menu

b. Selezionare di nuovo l'opzione "(11) Configure node for external key management" (Configura nodo per la gestione delle chiavi esterne) dal menu di avvio e rispondere alle richieste secondo necessità.

Il sistema viene avviato dal menu di avvio.

c. Ripristinare la gestione esterna delle chiavi:

```
security key-manager external restore
```
#### **Creazione della configurazione di rete**

È necessario creare una configurazione di rete che corrisponda alla configurazione sui nodi FC. Questo perché il nodo IP MetroCluster riproduce la stessa configurazione all'avvio, il che significa che quando si avvia Node A 1-IP e Node B 1-IP, ONTAP tenta di ospitare i file LIF sulle stesse porte utilizzate rispettivamente su Node A 1-FC e Node B 1-FC.

#### **A proposito di questa attività**

Durante la creazione della configurazione di rete, utilizzare il piano creato in ["Mappatura delle porte dai nodi](#page-3-1) [FC MetroCluster ai nodi IP MetroCluster"](#page-3-1) per assisterti.

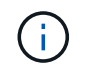

Una volta configurati i nodi IP MetroCluster, potrebbe essere necessaria un'ulteriore configurazione per attivare le LIF dei dati.

#### **Fasi**

1. Verificare che tutte le porte del cluster si trovino nel dominio di trasmissione appropriato:

L'IPSpace del cluster e il dominio di broadcast del cluster sono necessari per creare le LIF del cluster

a. Visualizzare gli spazi IP:

network ipspace show

b. Creare spazi IP e assegnare le porte del cluster in base alle esigenze.

["Configurazione di IPspaces \(solo amministratori del cluster\)"](http://docs.netapp.com/ontap-9/topic/com.netapp.doc.dot-cm-nmg/GUID-69120CF0-F188-434F-913E-33ACB8751A5D.html)

c. Visualizzare i domini di trasmissione:

network port broadcast-domain show

d. Aggiungere eventuali porte del cluster a un dominio di broadcast in base alle esigenze.

["Aggiunta o rimozione di porte da un dominio di broadcast"](https://docs.netapp.com/ontap-9/topic/com.netapp.doc.dot-cm-nmg/GUID-003BDFCD-58A3-46C9-BF0C-BA1D1D1475F9.html)

e. Ricreare VLAN e gruppi di interfacce in base alle esigenze.

L'appartenenza alla VLAN e al gruppo di interfacce potrebbe essere diversa da quella del nodo precedente.

["Creazione di una VLAN"](https://docs.netapp.com/ontap-9/topic/com.netapp.doc.dot-cm-nmg/GUID-8929FCE2-5888-4051-B8C0-E27CAF3F2A63.html)

["Combinazione di porte fisiche per creare gruppi di interfacce"](https://docs.netapp.com/ontap-9/topic/com.netapp.doc.dot-cm-nmg/GUID-DBC9DEE2-EAB7-430A-A773-4E3420EE2AA1.html)

2. Verificare che le impostazioni MTU siano impostate correttamente per le porte e il dominio di trasmissione e apportare le modifiche utilizzando i seguenti comandi:

network port broadcast-domain show network port broadcast-domain modify -broadcast-domain *bcastdomainname* -mtu *mtu-value*

#### **Impostazione delle porte del cluster e delle LIF del cluster**

È necessario configurare le porte del cluster e i LIF. I seguenti passaggi devono essere eseguiti sui nodi del sito A che sono stati avviati con aggregati root.

#### **Fasi**

1. Identificare l'elenco di LIF utilizzando la porta del cluster desiderata:

network interface show -curr-port portname

network interface show -home-port portname

- 2. Per ciascuna porta del cluster, modificare la porta home di una delle LIF di tale porta con un'altra,
	- a. Immettere Advanced Privilege mode e digitare "y" quando viene richiesto di continuare:

set priv advanced

b. Se la LIF da modificare è una LIF dati:

vserver config override -command "network interface modify -lif *lifname*

-vserver *vservername* -home-port *new-datahomeport*"

c. Se la LIF non è una LIF dati:

network interface modify -lif *lifname* -vserver *vservername* -home-port *newdatahomeport*

d. Ripristinare le LIF modificate alla porta home:

network interface revert \* -vserver *vserver\_name*

e. Verificare che non vi siano LIF sulla porta del cluster:

network interface show -curr-port *portname*

network interface show -home-port *portname*

a. Rimuovere la porta dal dominio di trasmissione corrente:

network port broadcast-domain remove-ports -ipspace *ipspacename* -broadcast -domain *bcastdomainname* -ports *node\_name:port\_name*

b. Aggiungere la porta all'IPSpace del cluster e al dominio di trasmissione:

```
network port broadcast-domain add-ports -ipspace Cluster -broadcast-domain
Cluster -ports node_name:port_name
```
- c. Verificare che il ruolo della porta sia stato modificato: network port show
- d. Ripetere questi passaggi secondari per ciascuna porta del cluster.
- e. Tornare alla modalità admin:

set priv admin

- 3. Creare le LIF del cluster sulle nuove porte del cluster:
	- a. Per la configurazione automatica utilizzando l'indirizzo link-local per la LIF del cluster, utilizzare il seguente comando:

```
network interface create -vserver Cluster -lif cluster_lifname -service
-policy default-cluster -home-node a1name -home-port clusterport -auto true
```
b. Per assegnare un indirizzo IP statico alla LIF del cluster, utilizzare il seguente comando:

```
network interface create -vserver Cluster -lif cluster_lifname -service
-policy default-cluster -home-node a1name -home-port clusterport -address
ip-address -netmask netmask -status-admin up
```
#### **Verifica della configurazione LIF in corso**

La LIF di gestione dei nodi, la LIF di gestione dei cluster e la LIF di intercluster saranno ancora presenti dopo lo spostamento dello storage dal vecchio controller. Se necessario, è necessario spostare i file LIF nelle porte appropriate.

#### **Fasi**

1. Verificare se la LIF di gestione e la LIF di gestione del cluster si trovano già sulla porta desiderata:

network interface show -service-policy default-management

network interface show -service-policy default-intercluster

Se le LIF si trovano sulle porte desiderate, è possibile saltare il resto delle fasi di questa attività e passare all'attività successiva.

- 2. Per ogni nodo, gestione del cluster o LIF di intercluster che non si trovano sulla porta desiderata, modificare la porta home di una delle LIF di tale porta in un'altra porta.
	- a. Cambiare destinazione della porta desiderata spostando i file LIF ospitati sulla porta desiderata su un'altra porta:

vserver config override -command "network interface modify -lif *lifname* -vserver *vservername* -home-port *new-datahomeport*"

b. Ripristinare le LIF modificate alla nuova porta home:

```
vserver config override -command "network interface revert -lif lifname
-vserver vservername"
```
c. Se la porta desiderata non si trova nel dominio IPSpace e broadcast corretto, rimuovere la porta dal dominio IPSpace e broadcast corrente:

```
network port broadcast-domain remove-ports -ipspace current-ipspace
-broadcast-domain current-broadcast-domain -ports controller-name:current-
port
```
d. Spostare la porta desiderata sul dominio IPSpace e broadcast di destra:

```
network port broadcast-domain add-ports -ipspace new-ipspace -broadcast
-domain new-broadcast-domain -ports controller-name:new-port
```
e. Verificare che il ruolo della porta sia stato modificato:

network port show

- f. Ripetere questi passaggi secondari per ciascuna porta.
- 3. Spostare nodi, LIF di gestione cluster e LIF di intercluster sulla porta desiderata:
	- a. Modificare la porta home di LIF:

```
network interface modify -vserver vserver -lif node_mgmt -home-port port
-home-node homenode
```
b. Ripristinare la nuova porta home di LIF:

network interface revert -lif *node\_mgmt* -vserver *vservername*

c. Modificare la porta home della LIF di gestione del cluster:

network interface modify -vserver *vserver* -lif *cluster-mgmt-LIF-name* -home -port *port* -home-node *homenode*

d. Riportare la LIF di gestione del cluster alla nuova porta home:

network interface revert -lif *cluster-mgmt-LIF-name* -vserver *vservername*

e. Modificare la porta home della LIF dell'intercluster:

network interface modify -vserver *vserver* -lif *intercluster-lif-name* -home -node *nodename* -home-port *port*

f. Riportare la LIF dell'intercluster alla nuova porta home:

network interface revert -lif *intercluster-lif-name* -vserver *vservername*

## **Portando Node\_A\_2-IP e Node\_B\_2-IP**

È necessario attivare e configurare il nuovo nodo IP MetroCluster in ogni sito, creando una coppia ha in ogni sito.

#### **Portando Node\_A\_2-IP e Node\_B\_2-IP**

È necessario avviare i nuovi moduli controller uno alla volta utilizzando l'opzione corretta nel menu di avvio.

#### **A proposito di questa attività**

In questi passaggi, si avviano i due nuovi nodi, espandendo quella che era stata una configurazione a due nodi in una configurazione a quattro nodi.

Questi passaggi vengono eseguiti sui seguenti nodi:

- Node A 2-IP
- Node B 2-IP

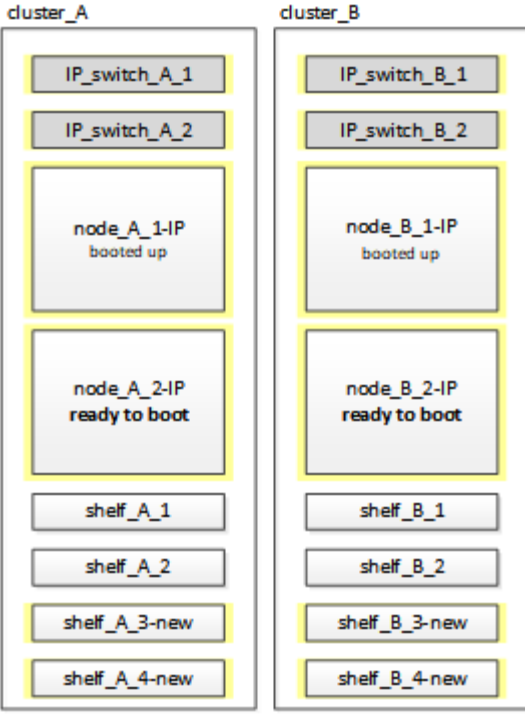

#### **Fasi**

1. Avviare i nuovi nodi usando l'opzione di boot "9c".

```
Please choose one of the following:
(1) Normal Boot.
(2) Boot without /etc/rc.
(3) Change password.
(4) Clean configuration and initialize all disks.
(5) Maintenance mode boot.
(6) Update flash from backup config.
(7) Install new software first.
(8) Reboot node.
(9) Configure Advanced Drive Partitioning. Selection (1-9)? 9c
```
Il nodo viene inizializzato e avviato con l'installazione guidata del nodo, come descritto di seguito.

```
Welcome to node setup
You can enter the following commands at any time:
"help" or "?" - if you want to have a question clarified,
"back" - if you want to change previously answered questions, and
"exit" or "quit" - if you want to quit the setup wizard.
Any changes you made before quitting will be saved.
To accept a default or omit a question, do not enter a value. .
.
.
```
Se l'opzione "9c" non riesce, attenersi alla seguente procedura per evitare la possibile perdita di dati:

- Non tentare di eseguire l'opzione 9a.
- Scollegare fisicamente gli shelf esistenti che contengono dati dalla configurazione FC MetroCluster originale (shelf A 1, shelf A 2, shelf B 1, shelf B 2).
- Contattare il supporto tecnico, facendo riferimento all'articolo della Knowledge base ["Transizione](https://kb.netapp.com/Advice_and_Troubleshooting/Data_Protection_and_Security/MetroCluster/MetroCluster_FC_to_IP_transition_-_Option_9c_Failing) [MetroCluster da FC a IP - opzione 9c non riuscita".](https://kb.netapp.com/Advice_and_Troubleshooting/Data_Protection_and_Security/MetroCluster/MetroCluster_FC_to_IP_transition_-_Option_9c_Failing)

["Supporto NetApp"](https://mysupport.netapp.com/site/global/dashboard)

- 2. Attivare lo strumento AutoSupport seguendo le istruzioni fornite dalla procedura guidata.
- 3. Rispondere alle richieste per configurare l'interfaccia di gestione dei nodi.

```
Enter the node management interface port: [e0M]:
Enter the node management interface IP address: 10.228.160.229
Enter the node management interface netmask: 225.225.252.0
Enter the node management interface default gateway: 10.228.160.1
```
4. Verificare che la modalità di failover dello storage sia impostata su ha:

storage failover show -fields mode

Se la modalità non è ha, impostarla:

storage failover modify -mode ha -node *localhost*

Riavviare il nodo per rendere effettiva la modifica.

5. Elencare le porte nel cluster:

network port show

Per la sintassi completa dei comandi, vedere la pagina man.

L'esempio seguente mostra le porte di rete nel cluster01:

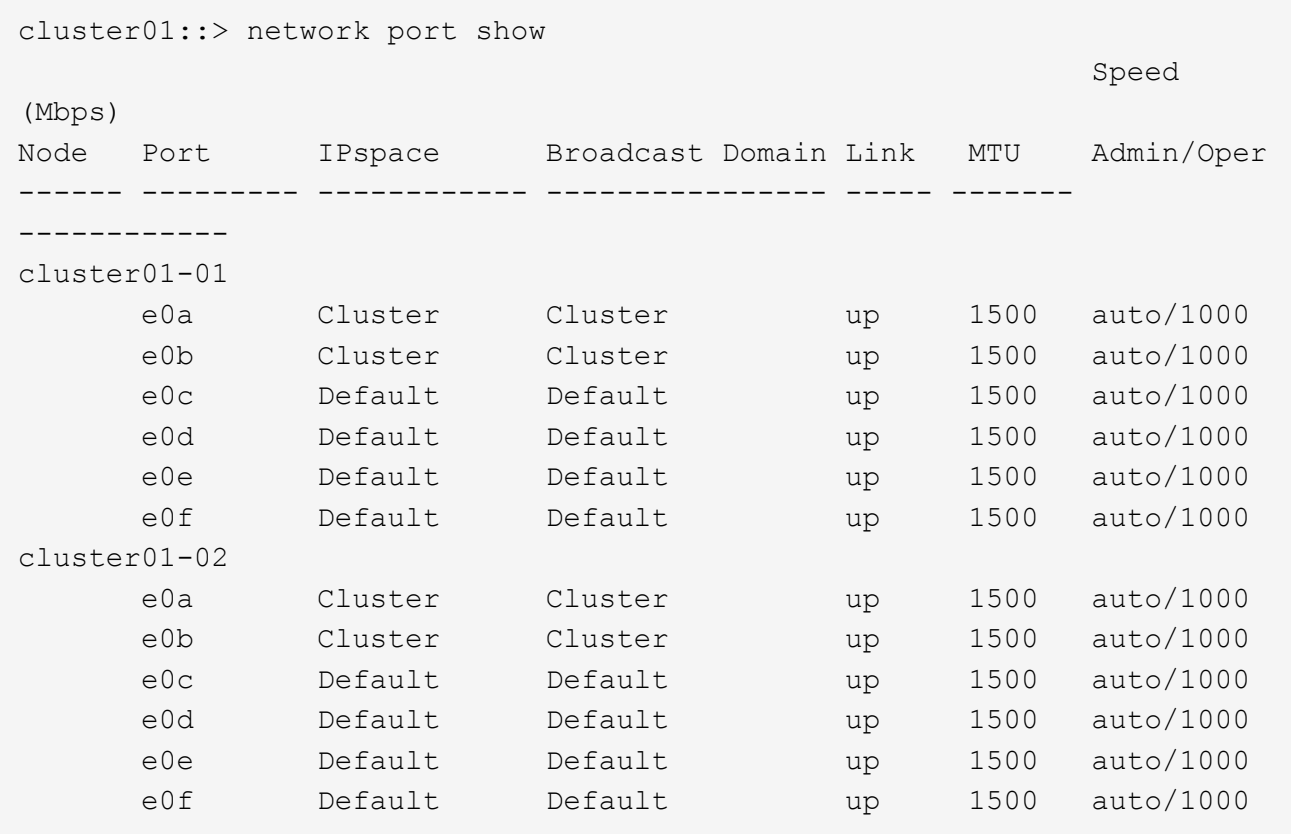

6. Uscire dalla procedura guidata Node Setup (Configurazione nodo):

exit

- 7. Accedere all'account admin utilizzando il nome utente admin.
- 8. Unirsi al cluster esistente utilizzando la procedura guidata di installazione del cluster.

```
:> cluster setup
Welcome to the cluster setup wizard.
You can enter the following commands at any time:
"help" or "?" - if you want to have a question clarified,
"back" - if you want to change previously answered questions, and "exit"
or "quit" - if you want to quit the cluster setup wizard.
Any changes you made before quitting will be saved.
You can return to cluster setup at any time by typing "cluster setup".
To accept a default or omit a question, do not enter a value.
Do you want to create a new cluster or join an existing cluster?
{create, join}:
join
```
9. Dopo aver completato l'installazione guidata del cluster e averlo chiuso, verificare che il cluster sia attivo e che il nodo funzioni correttamente:

cluster show

10. Disattiva assegnazione automatica del disco:

storage disk option modify -autoassign off -node node\_A\_2-IP

11. Se viene utilizzata la crittografia, ripristinare le chiavi utilizzando il comando corretto per la configurazione di gestione delle chiavi.

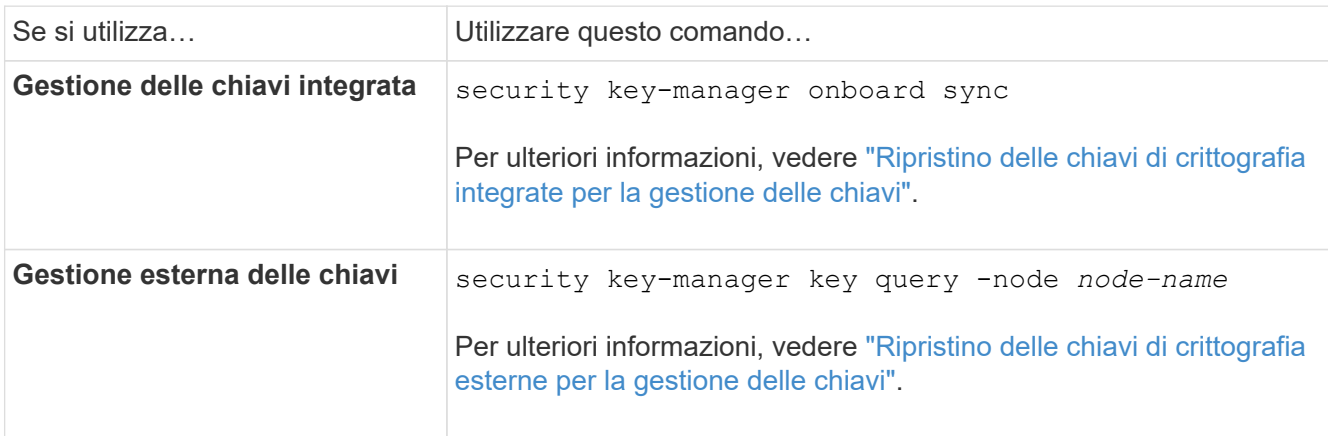

12. Ripetere i passaggi precedenti sul secondo nuovo modulo controller (Node\_B\_2-IP).

#### **Verifica delle impostazioni MTU in corso**

Verificare che le impostazioni MTU siano impostate correttamente per le porte e il dominio di trasmissione e apportare modifiche.

#### **Fasi**

1. Controllare le dimensioni MTU utilizzate nel dominio di trasmissione del cluster:

network port broadcast-domain show

2. Se necessario, aggiornare le dimensioni MTU in base alle necessità:

```
network port broadcast-domain modify -broadcast-domain bcast-domain-name -mtu
mtu-size
```
#### **Configurazione delle LIF tra cluster**

Configurare le LIF intercluster richieste per il peering del cluster.

Questa attività deve essere eseguita su entrambi i nuovi nodi, Node\_A\_2-IP e Node\_B\_2-IP.

#### **Fase**

1. Configurare le LIF dell'intercluster. Vedere ["Configurazione delle LIF tra cluster"](https://docs.netapp.com/it-it/ontap-metrocluster/install-ip/task_sw_config_configure_clusters.html#configuring-intercluster-lifs-for-cluster-peering)

#### **Verifica del peering del cluster**

Verificare che cluster\_A e cluster\_B siano peering e che i nodi di ciascun cluster possano comunicare tra loro.

#### **Fasi**

1. Verificare la relazione di peering del cluster:

```
cluster01::> cluster peer health show
Node cluster-Name Node-Name
            Ping-Status RDB-Health Cluster-Health Avail…
---------- --------------------------- --------- ---------------
--------
node_A_1-IP
         cluster B node B 1-IP
           Data: interface reachable
           ICMP: interface reachable true true true true
                                  node_B_2-IP
           Data: interface reachable
           ICMP: interface reachable true true true true
node_A_2-IP
         cluster B node B 1-IP
           Data: interface reachable
           ICMP: interface reachable true true true true
                                  node_B_2-IP
           Data: interface reachable
           ICMP: interface reachable true true true true
```
2. Ping per verificare che gli indirizzi peer siano raggiungibili:

```
cluster peer ping -originating-node local-node -destination-cluster remote-
cluster-name
```
## <span id="page-33-0"></span>**Configurazione dei nuovi nodi e completamento della transizione**

Con l'aggiunta dei nuovi nodi, è necessario completare le fasi di transizione e configurare i nodi IP MetroCluster.

### **Configurazione dei nodi IP MetroCluster e disattivazione della transizione**

È necessario implementare le connessioni IP MetroCluster, aggiornare la configurazione MetroCluster e disattivare la modalità di transizione.

1. Formare i nuovi nodi in un gruppo di DR emettendo i seguenti comandi da controller node\_A\_1-IP:

```
metrocluster configuration-settings dr-group create -partner-cluster peer-
cluster-name -local-node local-controller-name -remote-node remote-controller-
name
```
metrocluster configuration-settings dr-group show

2. Creare interfacce IP MetroCluster (Node A 1-IP, Node A 2-IP, Node B 1-IP, Node B 2-IP) — è

necessario creare due interfacce per controller; otto interfacce in totale:

metrocluster configuration-settings interface create -cluster-name clustername -home-node controller-name -home-port port -address ip-address -netmask netmask -vlan-id vlan-id``metrocluster configuration-settings interface show

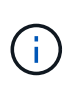

Ĥ.

A partire da ONTAP 9.9.1, se si utilizza una configurazione Layer 3, è necessario specificare anche -gateway Parametro durante la creazione di interfacce IP MetroCluster. Fare riferimento a. ["Considerazioni per le reti wide-area di livello 3".](https://docs.netapp.com/it-it/ontap-metrocluster/install-ip/concept_considerations_layer_3.html)

Il parametro -vlan-id è necessario solo se non si utilizzano gli ID VLAN predefiniti. Solo alcuni sistemi supportano ID VLAN non predefiniti.

- Alcune piattaforme utilizzano una VLAN per l'interfaccia IP di MetroCluster. Per impostazione predefinita, ciascuna delle due porte utilizza una VLAN diversa: 10 e 20. È inoltre possibile specificare una VLAN diversa (non predefinita) superiore a 100 (tra 101 e 4095) utilizzando -vlan-id parameter in metrocluster configurationsettings interface create comando.
- A partire da ONTAP 9.9.1, se si utilizza una configurazione Layer 3, è necessario specificare anche - qateway Parametro durante la creazione di interfacce IP MetroCluster. Fare riferimento a. ["Considerazioni per le reti wide-area di livello 3".](https://docs.netapp.com/it-it/ontap-metrocluster/install-ip/concept_considerations_layer_3.html)

I seguenti modelli di piattaforma possono essere aggiunti alla configurazione MetroCluster esistente se le VLAN utilizzate sono 10/20 o superiori a 100. Se si utilizzano altre VLAN, queste piattaforme non possono essere aggiunte alla configurazione esistente, in quanto l'interfaccia MetroCluster non può essere configurata. Se si utilizza un'altra piattaforma, la configurazione della VLAN non è rilevante in quanto non è richiesta in ONTAP.

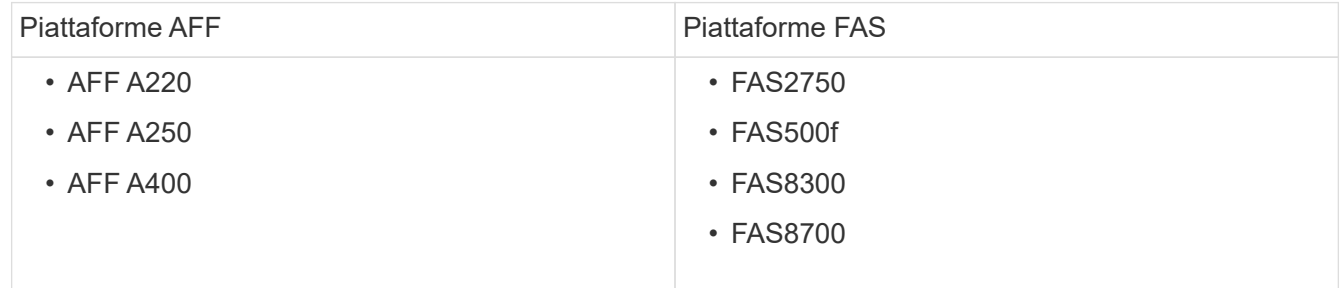

3. Eseguire l'operazione di connessione MetroCluster da controller node\_A\_1-IP per collegare i siti MetroCluster — questa operazione può richiedere alcuni minuti:

metrocluster configuration-settings connection connect

4. Verificare che i dischi del cluster remoto siano visibili da ciascun controller tramite le connessioni iSCSI:

disk show

Nella configurazione dovrebbero essere visualizzati i dischi remoti appartenenti agli altri nodi.

5. Eseguire il mirroring dell'aggregato root per Node\_A\_1-IP e Node\_B\_1-IP:

aggregate mirror -aggregate root-aggr

6. Assegnare i dischi per Node\_A\_2-IP e Node\_B\_2-IP.

Assegnazioni di dischi del pool 1 già effettuate per Node\_A\_1-IP e Node\_B\_1-IP quando il comando boot after mcc transtion è stato emesso al menu di boot.

a. Eseguire i seguenti comandi su Node\_A\_2-IP:

```
disk assign disk1disk2disk3 … diskn -sysid node_B_2-IP-controller-sysid
-pool 1 -force
```
b. Eseguire i seguenti comandi su Node\_B\_2-IP:

```
disk assign disk1disk2disk3 … diskn -sysid node_A_2-IP-controller-sysid
-pool 1 -force
```
7. Verificare che la proprietà dei dischi remoti sia stata aggiornata:

disk show

- 8. Se necessario, aggiornare le informazioni di proprietà utilizzando i seguenti comandi:
	- a. Accedere alla modalità avanzata dei privilegi e digitare y quando richiesto per continuare:

set priv advanced

b. Aggiorna proprietà del disco:

disk refresh-ownership controller-name

c. Tornare alla modalità admin:

```
set priv admin
```
9. Eseguire il mirroring degli aggregati root per Node A 2-IP e Node B 2-IP:

aggregate mirror -aggregate root-aggr

10. Verificare che la risincronizzazione dell'aggregato sia stata completata per gli aggregati root e di dati:

aggr show``aggr plex show

La risincronizzazione può richiedere del tempo, ma deve essere completata prima di procedere con le seguenti operazioni.

- 11. Aggiornare la configurazione MetroCluster per incorporare i nuovi nodi:
	- a. Accedere alla modalità avanzata dei privilegi e digitare y quando richiesto per continuare:

set priv advanced

b. Aggiornare la configurazione:

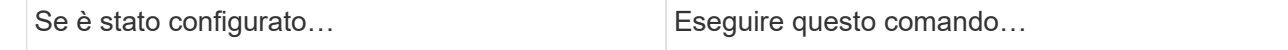

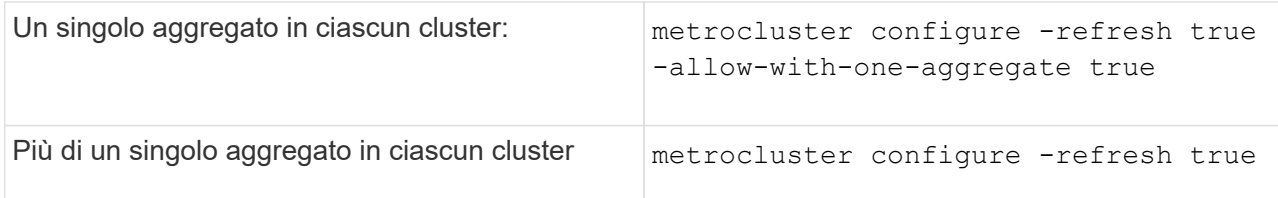

c. Tornare alla modalità admin:

set priv admin

- 12. Disattivare la modalità di transizione MetroCluster:
	- a. Immettere Advanced Privilege mode e digitare "y" quando viene richiesto di continuare:

set priv advanced

b. Disattivare la modalità di transizione:

metrocluster transition disable

c. Tornare alla modalità admin:

set priv admin

### **Impostazione di LIF dei dati sui nuovi nodi**

È necessario configurare le LIF dei dati sui nuovi nodi, Node\_A\_2-IP e Node\_B\_2-IP.

Se non è già stata assegnata a un dominio di trasmissione, è necessario aggiungere nuove porte disponibili sui nuovi controller. Se necessario, creare VLAN o gruppi di interfacce sulle nuove porte. Vedere ["Gestione](https://docs.netapp.com/us-en/ontap/network-management/index.html) [della rete"](https://docs.netapp.com/us-en/ontap/network-management/index.html)

1. Identificare l'utilizzo corrente delle porte e i domini di trasmissione:

network port show``network port broadcast-domain show

- 2. Aggiungere porte a domini di trasmissione e VLAN secondo necessità.
	- a. Visualizzare gli spazi IP:

network ipspace show

b. Creare spazi IP e assegnare le porte dati in base alle esigenze.

["Configurazione di IPspaces \(solo amministratori del cluster\)"](http://docs.netapp.com/ontap-9/topic/com.netapp.doc.dot-cm-nmg/GUID-69120CF0-F188-434F-913E-33ACB8751A5D.html)

c. Visualizzare i domini di trasmissione:

network port broadcast-domain show

d. Aggiungere eventuali porte dati a un dominio di broadcast in base alle esigenze.

["Aggiunta o rimozione di porte da un dominio di broadcast"](https://docs.netapp.com/ontap-9/topic/com.netapp.doc.dot-cm-nmg/GUID-003BDFCD-58A3-46C9-BF0C-BA1D1D1475F9.html)

e. Ricreare VLAN e gruppi di interfacce in base alle esigenze.

L'appartenenza alla VLAN e al gruppo di interfacce potrebbe essere diversa da quella del nodo precedente.

["Creazione di una VLAN"](https://docs.netapp.com/ontap-9/topic/com.netapp.doc.dot-cm-nmg/GUID-8929FCE2-5888-4051-B8C0-E27CAF3F2A63.html)

["Combinazione di porte fisiche per creare gruppi di interfacce"](https://docs.netapp.com/ontap-9/topic/com.netapp.doc.dot-cm-nmg/GUID-DBC9DEE2-EAB7-430A-A773-4E3420EE2AA1.html)

3. Verificare che le LIF siano ospitate sul nodo appropriato e sulle porte sui nodi IP di MetroCluster (inclusa la SVM con vserver -mc) secondo necessità.

Consultare le informazioni raccolte in ["Creazione della configurazione di rete".](#page-17-0)

a. Controllare la porta home dei file LIF:

network interface show -field home-port

b. Se necessario, modificare la configurazione LIF:

```
vserver config override -command "network interface modify -vserver
vserver name -home-port active port after upgrade -lif lif name -home- node
new node name"
```
c. Ripristinare le LIF alle porte home:

network interface revert \* -vserver *vserver\_name*

### **Creazione delle SVM**

A causa delle modifiche apportate alla configurazione LIF, è necessario riavviare le SVM sui nuovi nodi.

#### **Fasi**

1. Controllare lo stato delle SVM:

metrocluster vserver show

2. Riavviare le SVM sul cluster\_A che non hanno un suffisso "-mc":

vserver start -vserver svm-name -force true

- 3. Ripetere i passaggi precedenti sul cluster partner.
- 4. Verificare che tutte le SVM siano in buono stato:

metrocluster vserver show

5. Verificare che tutti i dati LIF siano online:

network interface show

## **Spostamento di un volume di sistema nei nuovi nodi**

Per migliorare la resilienza, è necessario spostare un volume di sistema dal nodo controller\_A\_1-IP al nodo controller\_A\_2-IP e dal nodo\_B\_1-IP al nodo\_B\_2-IP. È necessario creare un aggregato mirrorato sul nodo di destinazione per il volume di sistema.

#### **A proposito di questa attività**

I volumi di sistema hanno il nome "MDV\_CRS\_\*`*A" o "MDV\_CRS*\* B." Le designazioni "`*A" e "\_B" non sono correlate ai riferimenti del sito\_A e del sito\_B utilizzati in questa sezione; ad esempio, MDV\_CRS*\*\_A non è associato al sito\_A.

#### **Fasi**

- 1. Assegnare almeno tre dischi pool 0 e tre dischi pool 1 ciascuno per i controller Node\_A\_2-IP e Node\_B\_2- IP secondo necessità.
- 2. Abilitare l'assegnazione automatica del disco.
- 3. Spostare il volume di sistema B da Node A 1-IP a Node A 2-IP seguendo la procedura descritta di seguito da Site\_A.
	- a. Creare un aggregato mirrorato su controller node\_A\_2-IP per contenere il volume di sistema:

```
aggr create -aggregate new node A 2-IP aggr -diskcount 10 -mirror true -node
nodename_node_A_2-IP
```
aggr show

L'aggregato mirrorato richiede cinque dischi di riserva pool 0 e cinque pool 1 di proprietà del controller Node A 2-IP.

L'opzione avanzata "-force-Small-aggregate true" può essere utilizzata per limitare l'utilizzo del disco a 3 pool 0 e 3 pool 1 di dischi, se i dischi sono in quantità limitata.

b. Elencare i volumi di sistema associati alla SVM amministrativa:

vserver show volume show -vserver *admin-vserver-name*

È necessario identificare i volumi contenuti negli aggregati di proprietà di Site\_A. Vengono visualizzati anche i volumi di sistema Site\_B.

- 4. Spostare il volume di sistema MDV CRS \* B per il sito A nell'aggregato mirrorato creato sul nodo controller\_A\_2-IP
	- a. Verificare la presenza di eventuali aggregati di destinazione:

volume move target-aggr show -vserver *admin-vserver-name* -volume system\_vol\_MDV\_B

L'aggregato appena creato su Node\_A\_2-IP dovrebbe essere elencato.

b. Spostare il volume nell'aggregato appena creato su Node\_A\_2-IP:

set advanced

```
volume move start -vserver admin-vserver -volume system_vol_MDV_B
-destination-aggregate new node A 2-IP aggr -cutover-window 40
```
c. Controllare lo stato dell'operazione di spostamento:

```
volume move show -vserver admin-vserver-name -volume system_vol_MDV_B
```
d. Una volta completata l'operazione di spostamento, verificare che il sistema MDV CRS \* B sia contenuto nel nuovo aggregato sul nodo\_A\_2-IP:

```
set admin
volume show -vserver admin-vserver
```
5. Ripetere i passaggi precedenti su Site B (Node B 1-IP e Node B 2-IP).

# <span id="page-39-0"></span>**Ripristino del normale funzionamento del sistema**

È necessario eseguire le fasi finali della configurazione e ripristinare il normale funzionamento della configurazione MetroCluster.

### **Verifica del funzionamento di MetroCluster e assegnazione dei dischi dopo la transizione**

Verificare che MetroCluster funzioni correttamente e assegnare le unità alla seconda coppia di nuovi nodi (Node\_A\_2-IP e Node\_B\_2-IP).

- 1. Verificare che il tipo di configurazione MetroCluster sia IP-fabric: metrocluster show
- 2. Eseguire un controllo MetroCluster.
	- a. Immettere il seguente comando: metrocluster check run
	- b. Visualizzare i risultati del controllo MetroCluster: metrocluster check show
- 3. Verificare che il gruppo DR con i nodi IP MetroCluster sia configurato: metrocluster node show
- 4. Creare e eseguire il mirroring di aggregati di dati aggiuntivi per i controller Node A 2-IP e Node B 2-IP in ogni sito, in base alle necessità.

## **Installazione delle licenze per il nuovo modulo controller**

È necessario aggiungere le licenze per il nuovo modulo controller per tutti i servizi ONTAP che richiedono licenze standard (con blocco a nodo). Per le funzionalità con licenze standard, ogni nodo del cluster deve disporre di una propria chiave per la funzionalità.

Per informazioni dettagliate sulle licenze, consultare l'articolo della Knowledge base 3013749: Panoramica e riferimenti sulle licenze di Data ONTAP 8.2 sul sito di supporto NetApp e il documento *riferimento per l'amministrazione del sistema*.

1. Se necessario, procurarsi le chiavi di licenza per il nuovo nodo sul sito di supporto NetApp nella sezione My Support (supporto personale) sotto Software licenss (licenze software).

Per ulteriori informazioni sulle sostituzioni delle licenze, consultare l'articolo della Knowledge base ["Processo di sostituzione della scheda madre per aggiornare le licenze su un sistema AFF/FAS."](https://kb.netapp.com/Advice_and_Troubleshooting/Flash_Storage/AFF_Series/Post_Motherboard_Replacement_Process_to_update_Licensing_on_a_AFF_FAS_system)

2. Immettere il seguente comando per installare ogni chiave di licenza: system license add -license -code license key

License key ha una lunghezza di 28 cifre.

Ripetere questo passaggio per ogni licenza standard richiesta (bloccata da nodo).

## **Completamento della configurazione dei nodi**

Prima di completare le procedure, è possibile eseguire varie fasi di configurazione. Alcuni di questi passaggi sono facoltativi.

- 1. Configurare il processore di servizio: system service-processor network modify
- 2. Impostare AutoSupport sui nuovi nodi: system node autosupport modify
- 3. I controller possono essere rinominati come parte della transizione. Il seguente comando viene utilizzato per rinominare un controller: system node rename -node <old-name> -newname <new-name>

Il completamento dell'operazione di ridenominazione può richiedere alcuni minuti. Verificare che le modifiche al nome siano state propagate a ciascun nodo prima di continuare con altre operazioni utilizzando il comando di sistema show -fields node.

4. Configurare un servizio di monitoraggio come desiderato.

["Considerazioni per Mediator"](https://docs.netapp.com/it-it/ontap-metrocluster/install-ip/concept_considerations_mediator.html)

xref:./transition/../install-ip/concept\_mediator\_requirements.html

["Installazione e configurazione del software Tiebreaker"](https://docs.netapp.com/it-it/ontap-metrocluster/tiebreaker/concept_overview_of_the_tiebreaker_software.html)

### **Invio di un messaggio AutoSupport personalizzato dopo la manutenzione**

Una volta completata la transizione, devi inviare un messaggio AutoSupport che indica la fine della manutenzione, in modo da poter riprendere la creazione automatica del caso.

- 1. Per riprendere la generazione automatica del caso di supporto, inviare un messaggio AutoSupport per indicare che la manutenzione è stata completata.
	- a. Immettere il seguente comando: system node autosupport invoke -node \* -type all -message MAINT=end
	- b. Ripetere il comando sul cluster partner.

#### **Informazioni sul copyright**

Copyright © 2024 NetApp, Inc. Tutti i diritti riservati. Stampato negli Stati Uniti d'America. Nessuna porzione di questo documento soggetta a copyright può essere riprodotta in qualsiasi formato o mezzo (grafico, elettronico o meccanico, inclusi fotocopie, registrazione, nastri o storage in un sistema elettronico) senza previo consenso scritto da parte del detentore del copyright.

Il software derivato dal materiale sottoposto a copyright di NetApp è soggetto alla seguente licenza e dichiarazione di non responsabilità:

IL PRESENTE SOFTWARE VIENE FORNITO DA NETAPP "COSÌ COM'È" E SENZA QUALSIVOGLIA TIPO DI GARANZIA IMPLICITA O ESPRESSA FRA CUI, A TITOLO ESEMPLIFICATIVO E NON ESAUSTIVO, GARANZIE IMPLICITE DI COMMERCIABILITÀ E IDONEITÀ PER UNO SCOPO SPECIFICO, CHE VENGONO DECLINATE DAL PRESENTE DOCUMENTO. NETAPP NON VERRÀ CONSIDERATA RESPONSABILE IN ALCUN CASO PER QUALSIVOGLIA DANNO DIRETTO, INDIRETTO, ACCIDENTALE, SPECIALE, ESEMPLARE E CONSEQUENZIALE (COMPRESI, A TITOLO ESEMPLIFICATIVO E NON ESAUSTIVO, PROCUREMENT O SOSTITUZIONE DI MERCI O SERVIZI, IMPOSSIBILITÀ DI UTILIZZO O PERDITA DI DATI O PROFITTI OPPURE INTERRUZIONE DELL'ATTIVITÀ AZIENDALE) CAUSATO IN QUALSIVOGLIA MODO O IN RELAZIONE A QUALUNQUE TEORIA DI RESPONSABILITÀ, SIA ESSA CONTRATTUALE, RIGOROSA O DOVUTA A INSOLVENZA (COMPRESA LA NEGLIGENZA O ALTRO) INSORTA IN QUALSIASI MODO ATTRAVERSO L'UTILIZZO DEL PRESENTE SOFTWARE ANCHE IN PRESENZA DI UN PREAVVISO CIRCA L'EVENTUALITÀ DI QUESTO TIPO DI DANNI.

NetApp si riserva il diritto di modificare in qualsiasi momento qualunque prodotto descritto nel presente documento senza fornire alcun preavviso. NetApp non si assume alcuna responsabilità circa l'utilizzo dei prodotti o materiali descritti nel presente documento, con l'eccezione di quanto concordato espressamente e per iscritto da NetApp. L'utilizzo o l'acquisto del presente prodotto non comporta il rilascio di una licenza nell'ambito di un qualche diritto di brevetto, marchio commerciale o altro diritto di proprietà intellettuale di NetApp.

Il prodotto descritto in questa guida può essere protetto da uno o più brevetti degli Stati Uniti, esteri o in attesa di approvazione.

LEGENDA PER I DIRITTI SOTTOPOSTI A LIMITAZIONE: l'utilizzo, la duplicazione o la divulgazione da parte degli enti governativi sono soggetti alle limitazioni indicate nel sottoparagrafo (b)(3) della clausola Rights in Technical Data and Computer Software del DFARS 252.227-7013 (FEB 2014) e FAR 52.227-19 (DIC 2007).

I dati contenuti nel presente documento riguardano un articolo commerciale (secondo la definizione data in FAR 2.101) e sono di proprietà di NetApp, Inc. Tutti i dati tecnici e il software NetApp forniti secondo i termini del presente Contratto sono articoli aventi natura commerciale, sviluppati con finanziamenti esclusivamente privati. Il governo statunitense ha una licenza irrevocabile limitata, non esclusiva, non trasferibile, non cedibile, mondiale, per l'utilizzo dei Dati esclusivamente in connessione con e a supporto di un contratto governativo statunitense in base al quale i Dati sono distribuiti. Con la sola esclusione di quanto indicato nel presente documento, i Dati non possono essere utilizzati, divulgati, riprodotti, modificati, visualizzati o mostrati senza la previa approvazione scritta di NetApp, Inc. I diritti di licenza del governo degli Stati Uniti per il Dipartimento della Difesa sono limitati ai diritti identificati nella clausola DFARS 252.227-7015(b) (FEB 2014).

#### **Informazioni sul marchio commerciale**

NETAPP, il logo NETAPP e i marchi elencati alla pagina<http://www.netapp.com/TM> sono marchi di NetApp, Inc. Gli altri nomi di aziende e prodotti potrebbero essere marchi dei rispettivi proprietari.